# **Inhalt**

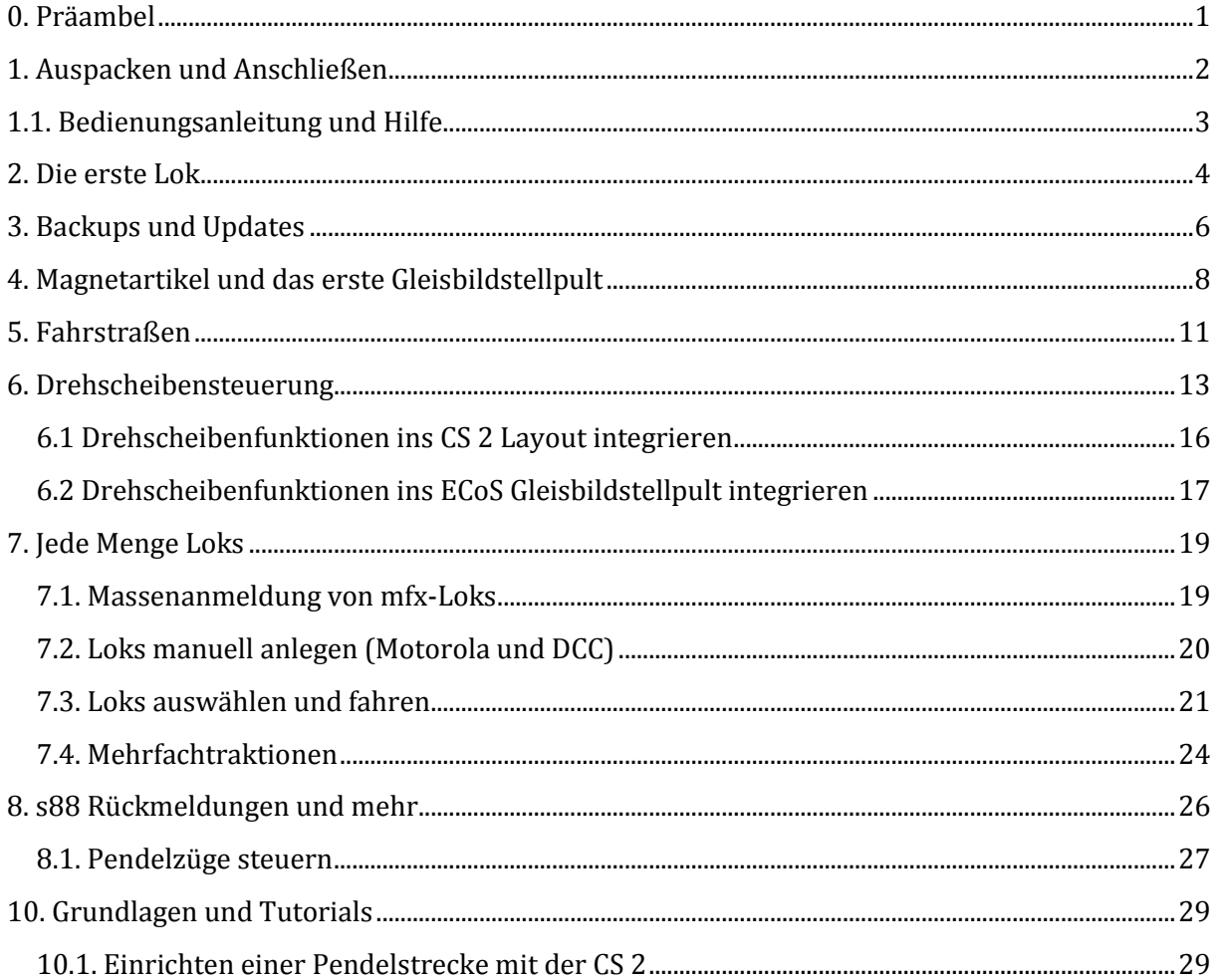

# <span id="page-0-0"></span>**0. Präambel**

Moin zusammen,

unschlüssig welche Zentrale denn nun die richtige ist, die Informationen im Forum boten auch keine rechte Entscheidungsgrundlage, habe ich mir beide Zentrale gegönnt und werde sie nun peu a peu unter die Lupe nehmen.

Die dabei gewonnenen Erkenntnisse werde ich hier als Testbericht einstellen, der Stück für Stück fortgeführt wird. Um alle Funktionen auf einmal zu Testen, fehlt mir die Zeit.

Vorab möchte ich mit dem häufig hier verbreiteten Vorurteil, die ECoS 2 sei im Vergleich zur CS 2 die langsamere Zentrale, aufräumen. Beim Arbeiten mit der ECoS 2 ist mir kein Geschwindigkeitsunterschied zur CS 2 aufgefallen, eher im Gegenteil, man hat das Gefühl, die ECoS 2 ist die schnellere Zentrale. Tatsächlich ist die ECoS nicht unbedingt schneller, aber die optische Rückmeldung beim drücken von Schaltflächen (hat die CS 2 nicht), läßt die Verarbeitungsgeschwindigkeit schneller erscheinen.

# <span id="page-1-0"></span>**1. Auspacken und Anschließen**

Beide Zentralen werden gut verpackt geliefert, die ECoS 2 sogar mit Umkarton für den eigentlichen Karton. Beiden Zentralen liegt eine Bedienungsanleitung, Anschlusstecker für Gleis- und Programmiergleis-Anschluß (bei der CS 2 mit Anschlußkabel fürs C-Gleis), Kabel für die Stromversorgung und ein Stift für den Touchscreen bei. Nur bei der ECoS 2 gibt es ein Netzteil und 4 Akkus (die Akkus werden von der in die ECoS integrierten Ladeelektronik geladen) dazu, nur bei der CS 2 ein 1-seitiges Blatt "Aufbauen und Starten" und 2 Lokkarten.

Das Design der CS 2 ist besser gelungen, als das der ECoS 2, die CS 2 sieht einfach schicker aus. Die Haptik kann mit dem Design nicht mithalten. Die Gehäuse beider Geräte bestehen aus Hartplastik.

Das Anschließen geht bei beiden Zentralen kinderleicht. Die CS 2 bootet etwas schneller, wobei sie bootet etwas weniger langsam als die ECoS 2, die Sache besser trifft. Beim Shutdown ist die ECoS 2 richtig schnell und die CS 2 geht es eher gelassener an, in Zahlen:

CS 2: 65 Sekunden Bootzeit ECoS: 105 Sekunden Bootzeit CS 2: 30 Sekunden Shutdown ECoS: 5 Sekunden Shutdown

Nach dem Booten schaut man bei der ECoS 2 erst mal mit dem Ofenrohr ins Gebirge, denn der Touchscreen verweigert seinen Dienst, weil er nicht ab Werk kalibiert wurde (laut Aussage ESU soll dies nur bei einer geringen Anzahl der ausgelieferten ECoS 2 der Fall sein). Die CS 2 ist nach dem Booten sofort einsatzbereit. Nun war eifriges Blättern im Handbuch der ECos angesagt. Im ersten Kapitel fand sich auch die entsprechende Info über die Kalibrierung, jedoch fehlte die Info, wie man die Kalibrierung aktiviert. Dank eines Tipps im Forum bin ich dann auf Seite 37 im Handbuch gelandet, wo das Kalibrieren ausführlich beschrieben steht. Vorbildlich wäre gewesen, wenn ESU jedem Händler einen entsprechen Flyer zugeschickt hätte, mit der Bitte diesem jedem ECoS-Käufer in die Hand zu drücken bzw. mit in den Versandkarton zu legen. Nach dem Kalibrieren funktionierte dann der Touchscreen einwandfrei.

So weit so gut, diese Runde hätte 1:0 für die CS 2 ausgehen können, wenn ich nicht auf die Idee gekomen wäre, auch die Kalibrierung der CS 2 auszuprobieren. Also Kalibrieren über das zugehörige Menu aufgerufen, die erscheinenden Zielkreuze vorsichtig mit dem Stift angetippt, und nach der Meldung "erfolgreich kalibriert" hieß es "Rien ne va plus! - Nichts geht mehr!", der Touchsreen reagierte auf keine Eingabe mehr. Nun war guter Rat teuer, denn die Kalibrierung wird anders als bei der ECoS nicht per Tastendruck, sondern durch ein Menu, das ich nur über den Touchscreen aufrufen kann, aktiviert und der reagierte nicht mehr. Danke Märklin - Mitgedacht! Zum Glück fiel mir der USB-Anschluß der CS 2 ein und es keimte Hoffnung auf. Tatsächlich die CS 2 erkannte die fix angesteckte Maus und ich konnte die Kalibrierung erneut starten. Der Touchscreen wurde aber trotzdem nicht zu neuen Leben entdeckt. Noch mal ins Handbuch geschaut, dort stand etwas von 5 anzutippenden Zielkreuzen, aber ich habe immer nur 3 gesehen. Was war passiert? Weil ich das Zielkreuz

genau in der Mitte treffen wollte, habe ich den Stift sehr vorsichtig geführt und das hat die CS 2 als 2 Berührungen interpretiert. Liebe Entwickler, wenn ihr 1/2 Sekunde Zeitverzögerung einbaut, bevor der nächte Zielpunkt aktiviert wird, ist das Problem aus der Welt.

## **Einzelwertung:**

Verpackung CS 2: **+** Verpackung ECoS: **+** Lieferumfang CS 2: **o** Lieferumfang ECoS: **+** Erstes Einschalten CS 2: **+** Erstes Einschalten ECoS: **-**

## **Fazit Teil 1**

Nach dem ersten Anschließen und Einschalten steht es 1:1.

# <span id="page-2-0"></span>1.1. Bedienungsanleitung und Hilfe

# **CS 2:**

Das 1-seitige Blatt "Aufbauen und Starten" hätte eigentlich gereicht, mehr Info ist nicht nötig, um mit der CS 2 loszulegen zu können. Tiefergehende Informationen sucht man in der gedruckten Bedienungsanleitung der CS vergeblich, im Prinzip ist es nur eine Sammlung von Screenshots. Das schwache Handbuch ist aber nicht wirklich von entscheidender Bedeutung, denn die in den meisten Fällen intuitive Bedienung der CS 2 zusammen mit der hervorragenden Online-Hilfe lassen einen über diesen Makel schnell hinwegsehen. Ich jedenfalls bin auch ohne Bedienungsanleitung bestens mit der CS 2 zurechtgekommen.

Eine Sache ist mir dann doch negativ aufgefallen. Die Funktion "Eigene Lokbilder laden" wird in der Bedienungsanleitung überhaupt nicht erwähnt und in der Online-Hilfe ist sie ziemlich versteckt. Woher soll ein Anwender wissen, das diese schöne Funktion überhaupt existiert?

### **ECoS 2:**

Die gedruckte Bedienungsanleitung der ECoS ist sehr ausführlich, z. T. mit hilfreichen Hintergrundinformationen (z. B. wird Hilfestellung beim einrichten einer Netzwerkverbindung zwischen PC und Zentrale gegeben).

Die hervorragende Bedienungsanleitung ist auch dringend notwendig, denn die ECoS kommt ohne Online-Hilfe daher. Nachdem sogar meine alte ECoS 1 eine Online-Hilfe aufbieten konnte, kann ich diesen Schritt von ESU nicht nachvollziehen. Die Online-Hilfe soll wohl noch per Update nachgereicht werden, eine definitive Aussage dazu, habe ich nicht gefunden. Klar kann man die Bedienungsanleitung immer griffbereit neben die ECoS legen, aber in meinen Augen ist eine ECoS 2 ohne Online-Hilfe eine schwache Vorstellung.

### **Einzelwertung:**

Bedienungsanleitung CS 2: **o** Bedienungsanleitung ECoS: **+** Online-Hilfe CS 2: **+** Online-Hilfe ECoS: **-**

### **Fazit Teil 1.1**

Die Frage Bedienungsanleitung oder Online-Hilfe ist sicher auch Geschmackssache. Meiner Meinung nach ist bei einem Gerät mit Bedienung über Touchscreen eine gute Online-Hilfe wichtiger, so das die CS 2 in dieser Runde mehr Punkte sammeln konnte.

Wenn Märklin das Online-Help noch mit einem Index und Verzeichnis aufwerten würde, wäre die Geschichte perfekt (naja fast eine Suchfunktion wäre das i-Tüpelchen). Falls das fehlende Online-Help der ECoS 2 per Software-Update nachgereicht werden kann, könnte ESU verlorenen Boden wieder gutmachen.

# <span id="page-3-0"></span>**2. Die erste Lok**

Die erst Ausfahrt steht an. Testkandidat ist eine auf ESU Lokpilot mfx umgebaute Märklin BR 80. 30 Sekunden nach dem Aufgleisen ist die Lok an der CS 2 fahrbereit, bei der ECoS 2 muß man sich satte 100 Sekunden gedulden. Beide Zentralen bieten die Möglichkeit der Lok ein farbiges Icon zuzuordnen. Das Ändern der Lokeigenschaften (z. B. ein Icon zuweisen) ist bei beiden Zentralen vergleichbar einfach und selbsterklärend, ein Blick ins Handbuch ist nicht nötig.

Die Regler der CS 2 verrichten ihre Arbeit einwandfrei, kein Vergleich mit den prellenden Billigteilen des Vorgängers. So macht das Fahren Spaß, man sollte unbedingt die Drehgeberdynamik aktivieren, damit man ggf. auch schnell beschleunigen/bremsen kann, ohne sich einen Wolf zu kurbeln.

Kann die ECoS 2 da mithalten? Meiner Meinung nach kann sie es sogar noch etwas besser. Man hat Gefühl, das sich die Lok mit den großen Reglern noch feinfühliger steuern läßt als bei der CS 2, so muß das sein.

Mit CS 2 werden 2 Lokkarten geliefert, also ist jetzt der richtige Zeitpunkt diese einzusetzen. Ein Blick ins Handbuch ist dazu nicht nötig, die Online-Hilfe reicht aus, um die Lokdaten auf die Lokkarte zu schreiben. Lesen und Schreiben der Karte geht ratzfatz, IMHO eine super Sache, die ich nicht missen möchte. Wenn Märklin schlau ist, legen sie zu jedem Modell eine passend bedruckte Lokkarte auf und schaffen damit evtl. ein neues Sammelgebiet.

Bis hierhin war die Welt in Ordnung und beide Zentrale haben das Kapitel "Ich fahre meine erste Lok" mit Bravour gemeistert. Mit der ECoS werden Akkus mitgeliefert, also habe ich nach der ersten Ausfahrt einfach den Stecker gezogen. Mit dem Saft aus den Akkus fährt die ECoS brav runter und nach dem neuerlichen Booten konnte ich keine Probleme lokalisieren. Nun war ich neugierig, wie sich die CS 2 verhält, wenn ich den Stecker ziehe. Klar erst mal ist sie aus, aber was passiert wenn ich sie wieder einschalte? Meine zuvor angemeldete BR 80 (mfx-Lok!) war aus der Lokliste verschwunden, und noch viel schlimmer sie meldete sich

nicht mehr an. Was war passiert? Die CS 2 speichert nicht alle Daten sofort permanent ab, sondern nur in gewissen Abständen, der Dekoder jedoch hat sich gemerkt das er an dieser Zentrale (ID + Neuanmeldezähler) angemeldet ist. Nach dem Wiedereinschalten hat die CS 2 nach neuen Loks gefragt, aber der Dekoder hat nicht geantwortet, weil er sich (an dieser Zentrale) als bereits angemeldet betrachtet. Nun gut für mich weiter kein Problem, aber man stelle sich folgendes Szenario vor. Der Sohnemann hat Weihnachten eine neue Märklin-Bahn mit CS 2 geschenkt bekommen, gleist die Lok auf, die Mutter ruft zum Weihnachtsbraten essen, die CS 2 wird (hart) ausgeschaltet und nach dem Weihnachtsessen kommt die Ernüchterung, wenn die neue Märklin-Bahn nicht mehr funktioniert.

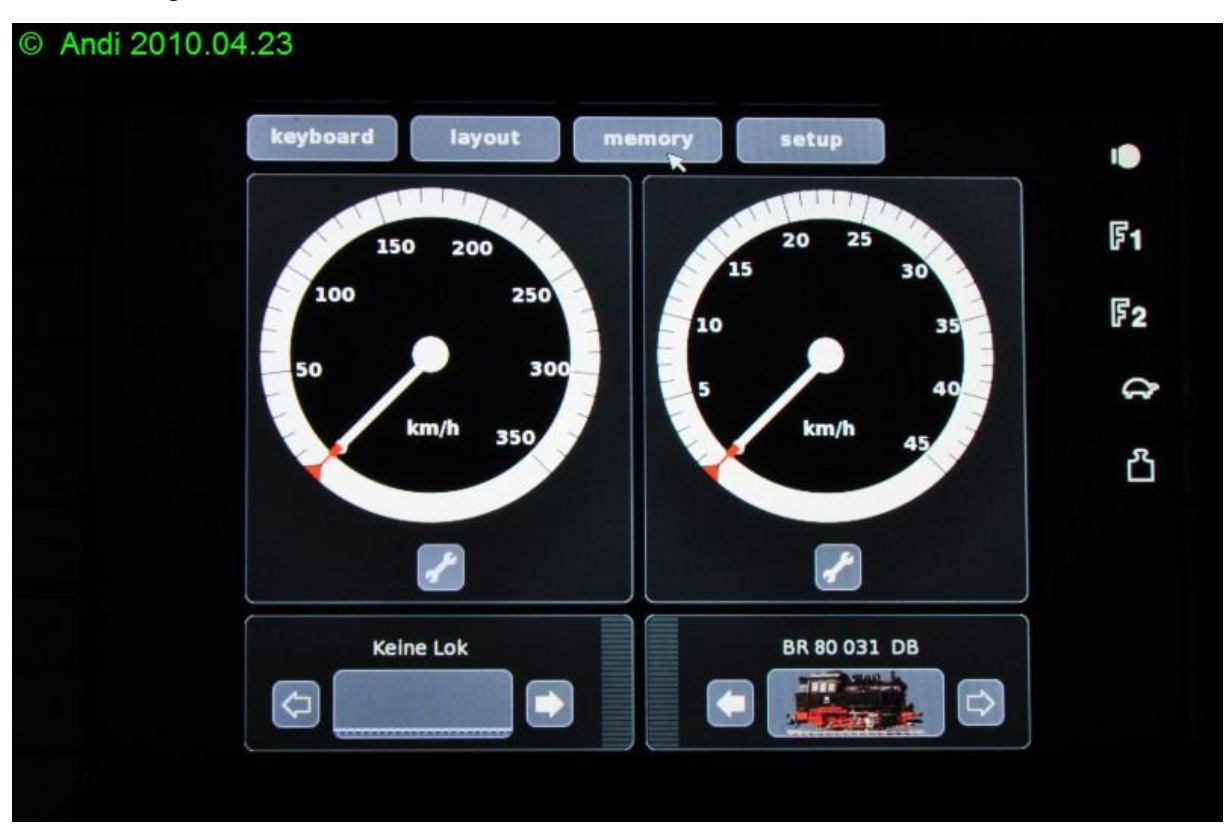

**Abbildung 1: Fahrbildschirm der CS 2**

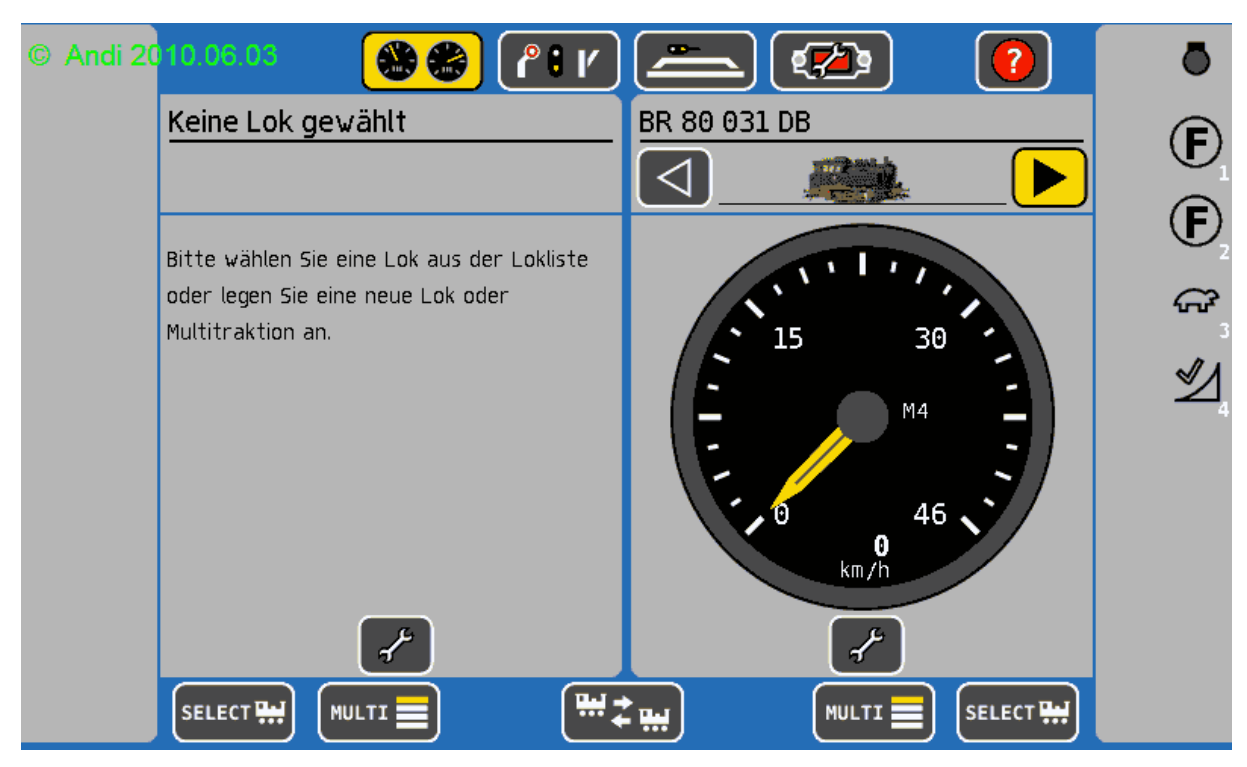

**Abbildung 2: Fahrbildschirm der ECoS 2**

### **Einzelwertung:**

Lok anmelden CS 2: **+** Lok anmelden ECoS: **o** Fahren CS 2: **+** Fahren ECoS: **+** Lok bearbeiten CS 2: **+** Lok bearbeiten ECoS: **+** Hart ausschalten CS 2: **-** Hart ausschalten ECoS: **+**

### **Fazit Teil 2**

Durch den Verlust der Lokdaten beim Ausschalten hat die CS 2 einen möglichen Vorsprung durch das Alleinstellungsmerkmal Lokkarte (schon wieder) verspielt. Auch im zweiten Test steht es pari zwischen den Zentralen.

# <span id="page-5-0"></span>**3. Backups und Updates**

Das Erstellen von Konfigurationssicherungen und das Updaten auf eine höhere Software-Version bieten beide Zentralen an. Die CS 2 offeriert zusätzlich noch die Möglichkeit eigene Lokbilder (Icons) einzubringen. Ich konnte alle Funktionen mit beiden Zentralen problemlos ausführen.

### **CS 2:**

Konfigurationen können intern (in der CS) als auch auf USB-Stick gesichert werden. Der Ablauf gestaltet sich intuitiv, entsprechenden Menupunkt auswählen, Dateinamen vergeben und fertig ist die Laube. Das Wiedereinspielen läuft analog ab.

Software-Updates können per Internetverbindung oder mittels USB-Stick initiiert werden. Wenn man alles richtig macht, läuft der Update recht zügig und problemlos ab. Allerdings schweigt sich das Handbuch zu dem Thema komplett aus und auch die Onlinehilfe hilft dem unbefleckten PC-Laien beim einrichten der Internetverbindung nicht weiter. Was mir auch mißfällt ist die Benutzerführung. Man wählt immer "Programm updaten" und der Update rennt los. Ob die CS 2 nun vom USB-Stick oder Internet den Update durchführt bleibt dem Benutzer verborgen. Im Fall des Update über USB-Stick wäre die Lösung wie beim Konfigurationen sichern (d.h. Auswahl der Update-Datei) sicherlich die bessere.

Eigene Lokbilder laden. Im Handbuch wird nicht mal erwähnt, das diese Funktion überhaupt existiert, immerhin ist in der Online-Hilfe beschrieben wie es funktioniert. Allerdings gilt auch bei dieser Funktion, das schon über die Update-Funktion gesagte, sie ist nicht gerade intuitiv gestaltet. Wenn auf dem USB-Stick ein Verzeichnis mit einem bestimmten Namen existiert (und ich nehme an, keine Update-Datei auf dem Stick liegt), dann wird beim Aufruf von "Programm updaten" nicht das Software-Update ausgeführt, sondern die Icons aus diesem Verzeichnis geladen.

### **ECoS 2:**

Konfigurationen werden mittels Internet-Browser gesichert und wieder geladen, d.h. es wird ein PC benötigt um diese Funktion auszuführen. Wie die ECoS mit dem PC verbunden und der PC ggf. konfiguriert (IP Verbindung) werden muß, ist ausführlich im Handbuch beschrieben. Hat man die ECoS erfolgreich mit dem PC verbunden, geht das Erstellen/Laden von Konfigurationssicherungen per Interner-Browser kinderleicht. Die Möglichkeit Konfigurationen intern zu speichern offeriert die ECoS nicht.

Software-Updates werden ebenfalls mittels Internet-Browser durchgeführt. Wenn man sich vorher die Update-Datei von der ESU-Homepage auf seinen PC geladen hat, geht auch das intuitiv von der Hand. Allerdings dauert es erheblich länger als bei der CS 2.

Eigene Lokbilder kann man leider nicht aufspielen. Laut Informationen aus dem ESU-Forum ist diese Funktion für spätere Updates angedacht.

### **Märklin / ESU Downloadseite:**

Ich möchte noch meine Meinung zu den jeweiligen Download-Seiten im Internet kundtun.

Der Auftritt von Märklin wirkt nicht besonders professionell. Die Seite bietet keine Versionshistorie, keine Information an welchem Datum das aktuelle Update erstellt wurde und auch keine Informationen welche Funktionen im Update enthalten bzw. welche Fehler gefixed wurden. Sowas ist einfach Standard und selbstverständlich, selbst 1-Mann-Shareware-Anbieter halten sich dran.

Die Seite von ESU zeigt, wie man sowas besser löst.

### **Einzelwertung:**

Software Update CS 2: **+** Software Update ECoS: **+** Konfiguration sichern/laden CS 2: **+** Konfiguration sichern/laden ECoS: **+** Lokbilder laden CS 2: **+** Lokbilder laden ECoS: **-** Dokumentation CS 2: **-** Dokumentation ECoS: **+**

### **Fazit Teil 3**

Für mich ergibt sich das gleiche Bild wie im 1. und 2. Teil. Die CS 2 bietet im Prinzip die größere Funktionalität und hätte das Zeug diesen Test für sich zu entscheiden. Durch unnötige Patzer im Detail sehe auch im 3. Teil beide Zentralen gleichauf.

# <span id="page-7-0"></span>**4. Magnetartikel und das erste Gleisbildstellpult**

Nach dem ich 2 DKW und 3 einfache Weichen digitalisiert hatte, konnte es losgehen. Schließlich sollte es keine Trockenübung werden, sondern ich wollte die Weichen schalten sehen und eine reale Teppichbahnanlage ins GBS umsetzen. Um Magnetartikel anzulegen wechselt man bei der CS 2 ins "Keyboard", bei der ECoS 2 heißt die entsprechende Ansicht "Stellwerk". Trotz der unterschiedlichen Namen unterscheiden sich "Keyboard" und "Stellwerk" nicht wesentlich. Die Bedienung ist bei beiden Zentralen sehr intuitiv und Magnetartikel können ohne Handbuchstudium angelegt werden. Beiden Zentralen gemeinsam ist die Möglichkeit DCC oder Motorola als Format zu wählen, die Schaltdauer festzulegen und aus einer Vielzahl von Symbolen zu wählen. Einen Namen darf man dem Artikel natürlich auch geben.

Die ECoS 2 bietet darüber hinaus noch DCC mit Railcom als Format, die Funktion als Impulsfunktion zu definieren, d.h. die Funktion wird solange ausgelöst wie der Finger die Schaltfläche drückt (sinnvoll bei Entkupplungsgleisen). Ganz nett finde ich auch, das allgemein verwendbare Symbole angeboten werden, z. B. Straßenlampen.

Pro Seite im Keyboard/Stellwerk können 16 Magnetartikel definiert werden. Geschaltet wird der Magnetartikel durch antippen des entsprechenden Symbols. Das Symbol wechselt mit der Stellung des Magnetartikels, z.B. Signale wechseln von grün auf rot, Weichen zeigen gerade oder rund.

Bei einer Zentrale mit Touchsreen will man die Weichen nicht wie früher durch drücken von numerierten Knöpfchen schalten, sondern per Gleisbildstellpult (kurz GBS). Dafür bietet die ECoS 2 das Menu "Gleisbildstellpult" bzw. in der CS 2 heißt es "Layout". Das Erstellen von Gleisbildern gelingt mit beiden Zentralen problemlos ohne große Einarbeitung. So muß das sein. Die wenigen Schaltflächen, deren Funktion nicht sofort ersichtlich ist, kann man schnell in der Online-Hilfe der CS 2 nachlesen, selbst mit der ECoS 2 ohne Online-Hilfe findet man schnell deren Bedeutung durch ausprobieren. Einzig gewöhnungsbedürftig ist die

Plazierung/Darstellung von Bögen und Abzweigungen (Weichen). In der Realität diagonal verlaufende Weichenstraßen liegen im GBS senkrecht untereinander. Hat man sich daran erst einmal gewöhnt, mach das Erstellen eines GBS richtig Spaß.

Bezüglich der Bedienphilosophie unterscheiden sich CS 2 und ECoS 2. Bei der CS 2 wählt man erst das Symbol und durch tippen auf dem Gleisbild wird es an dieser Stelle eingefügt, bei der ECoS 2 tippt man erst auf das Gleisbild, dann öffnet sich eine Symbolauswahl und das gewählte Symbol wird an dieser Stelle eingefügt. Mir persönlich gefällt die Lösung der CS 2 besser.

Beim Plazieren von Magnetartikeln im Gleisbild öffnet sich ein Dialog, in dem aus den im Keyboard/Stellwerk definierten Magnetartikeln (z. B. Weiche oder Signal) einer ausgewählt wird. Die CS 2 kann hierbei Zusatzpunkte sammeln, weil sie zusätzlich die Möglichkeit bietet einen neuen (d.h. noch nicht im Keyboard enthaltenen) Magnetartikeln on the fly zu definieren. Ebenfalls nur in der CS 2 enthalten, ist die Möglichkeit Symbole für nicht digital schaltbare Artikel (Handbetrieb) im Gleisbild zu plazieren.

Falls (bei größeren Anlagen) der Platz im GBS ausgeht, kann man an jeder beliebigen Stelle einen Übergang zum nächsten GBS erstellen. Beim antippen des Übergangs landet man im anschließenden GBS, zurück gelangt man auf dem selben Weg.

Durch antippen der entsprechenden Symbole werden die Magnetartikel geschaltet. Die Darstellung im GBS wechselt entsprechend der Lage der Weichen bzw. Anzeige der Signale.

Abschließend noch ein paar Worte zum Design. Das GBS der CS 2 sieht für mich ästhetischer aus, das der ECoS wirkt dagegen ein wenig ungeschliffen. Gut gefällt mir auch, das ich rund ums GBS noch die wichtigsten Infos zu den gerade im Zugriff befindlichen Loks vorfinde und diese auch schalten kann. Einen kleinen Nachteil der feineren Darstellung des GBS der CS 2 möchte ich trotz aller Begeisterung nicht verschweigen, je größer die eigenen Wurstfinger, desto schwerer ist es die kleineren Weichensymbole zu treffen.

*Die Schraffuren auf den Bildern rühren von der JPEG-Komprimierung, in der Realität ist die Darstellung einwandfrei.*

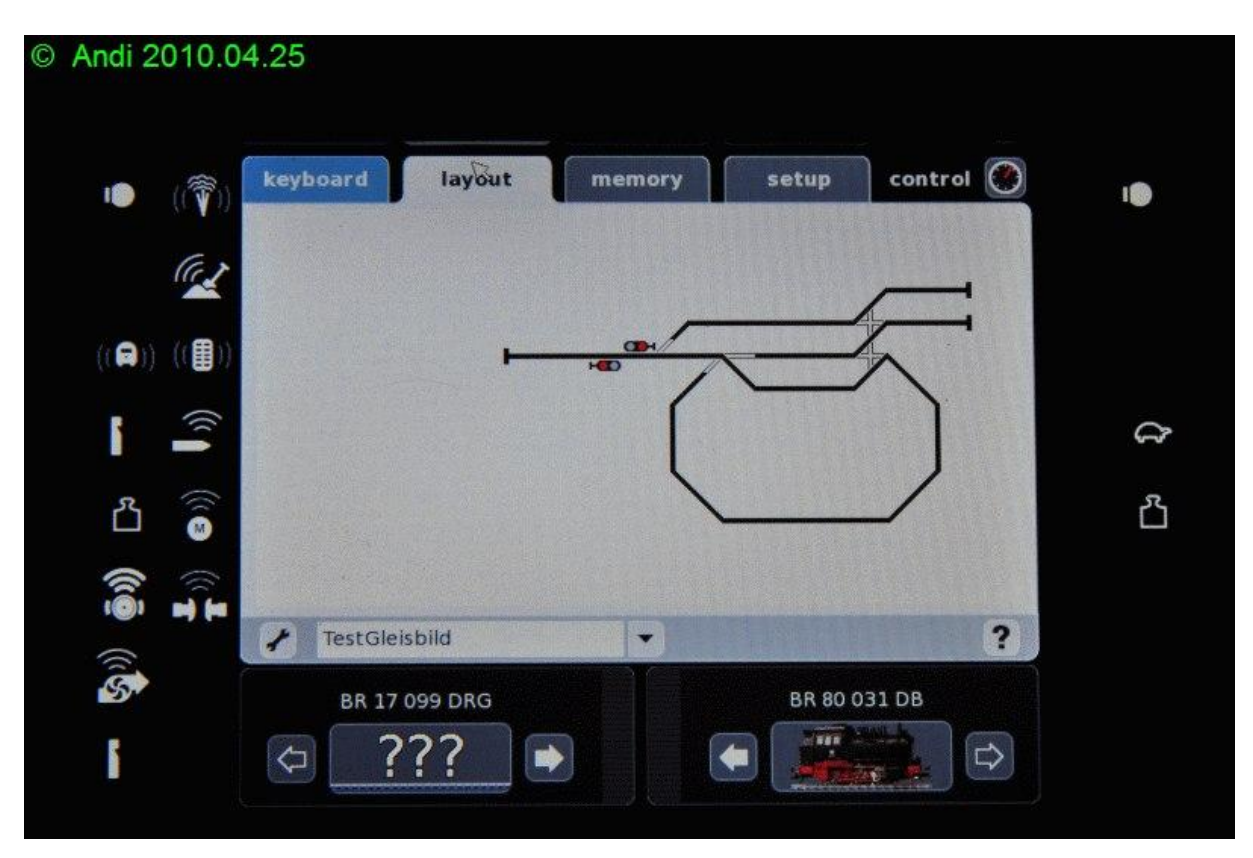

**Abbildung 3: Gleisbild CS 2**

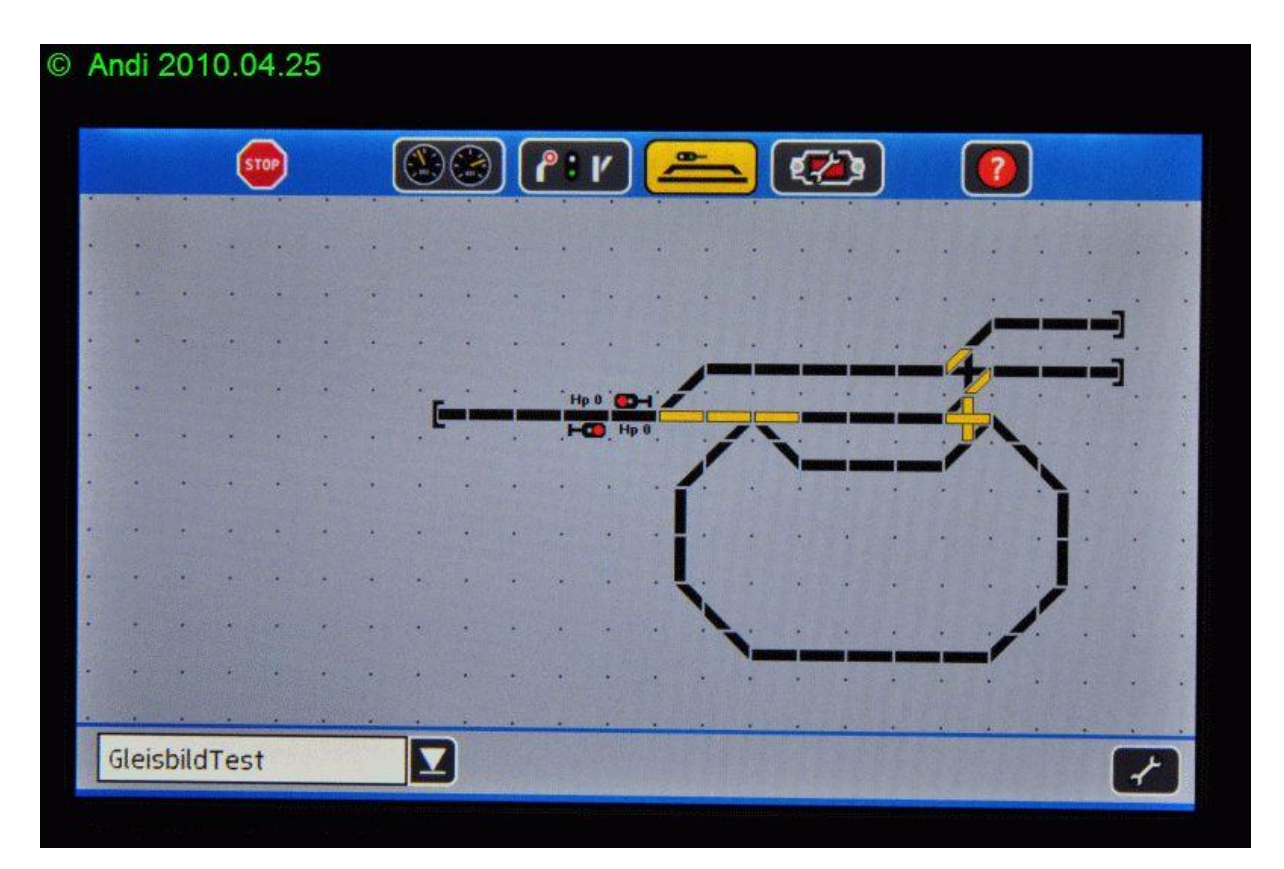

**Abbildung 4: Gleisbild ECoS 2**

### **Einzelwertung:**

Magnetartikel definieren CS 2: **+** Magnetartikel definieren ECoS: **+** GBS einrichten CS 2: **+** GBS einrichten ECoS: **+**

### **Fazit Teil 4**

Beide Zentralen schlagen sich tapfer und bieten eine solide Funktionalität und angenehmes Arbeiten mit dem GBS.

Die ECoS 2 bietet bei der Magnetartikelkonfiguration die Goodies "DCC mit Railcom" und "Impulsfunktion". Wer darauf angewiesen ist, wird die ECoS im Vorteil sehen.

Die CS 2 bietet das ästhetischere GBS. Weil ich mit Railcom nichts am Hut habe, würde ich das GBS der CS 2 dem der ECoS 2 vorziehen.

# <span id="page-10-0"></span>**5. Fahrstraßen**

Beide Zentralen bieten die Möglichkeit Fahrstraßen anzulegen, d. h. auf einen Tastendruck mehrere Magnetartikel (Weichen, Signale, etc.) zu schalten. Interessant ist die Möglichkeit eine Fahrstraße zusätzlich zum manuellen auslösen über den Touchscreen durch einen s88- Rückmeldekontakt auszulösen. Das erlaubt z. B. die Realisierung einer Blockstellensteuerung. Soweit zu den Gemeinsamkeiten, im Detail gibt es einige Unterschiede.

### **ECoS 2:**

Fahrstraßen werden (wie Magnetartikel auch) im Stellwerk definiert. Man wählt das Symbol "Neuen Fahrweg anlegen" und sucht sich einen freien Platz, wo das Symol angezeigt wird. Dann markiert man alle Magnetartikel die zur Fahrstraße dazugehören sollen, definiert deren Schaltstellung und gibt der Fahrstraße einen Namen.

Durch drücken des Symbols der Fahrstraße im Stellwerk wird die Fahrstaße geschaltet. Das Fahrstraßensymbol kann an beliebiger Stelle im Gleisbildstellpult eingefügt werden und dann auch von dort geschaltet werden. Ist eine Fahrstraße geschaltet wird dies durch ein Symbol angezeigt, bzw. wird ein zur Fahrstraße gehörender Magnetartikel umgeschaltet wird die Anzeige wieder aufgehoben.

## **CS 2:**

Fahrstraßen werden im sog. Memory definiert. Man wählt ein freies Fahrstraßensymbol, vergibt einen Namen und markiert im Keyboard die Magnetartikel (in der gewünschten Schaltstellung ) die zur Fahrstraße dazugehören sollen. An dieser Stelle verwöhnt uns die CS 2 mit einer Komfortfunktion, statt die Magnetartikel im Keyboard (wer weiß schon auswendig, welcher Magnetartikel wo auf der Anlage steht), kann man sie auch durch antippen im Gleisbildstellpult auswählen. Und die CS 2 legt mit noch einem Goodie nach. Sie bietet nicht nur die Möglichkeit eine Fahrstraße aus einzelnen Magnetartikeln zusammenzustellen, nein man kann auch bereits definierte Fahrstraßen in eine Fahrstraße

aufnehmen. Das kann u. U. Arbeit ersparen, weil man häufiger benutzte Teilabschnitte quasi als Modul ablegen kann.

Durch drücken des Symbols der Fahrstraße im Memory wird die Fahrstaße geschaltet. Das Fahrstraßensymbol kann an beliebiger Stelle im Gleisbildstellpult eingefügt werden und dann auch von dort geschaltet werden. Ist eine Fahrstraße geschaltet wird dies durch ein Symbol angezeigt, bzw. wird ein zur Fahrstraße gehörender Magnetartikel umgeschaltet wird die Anzeige wieder aufgehoben.

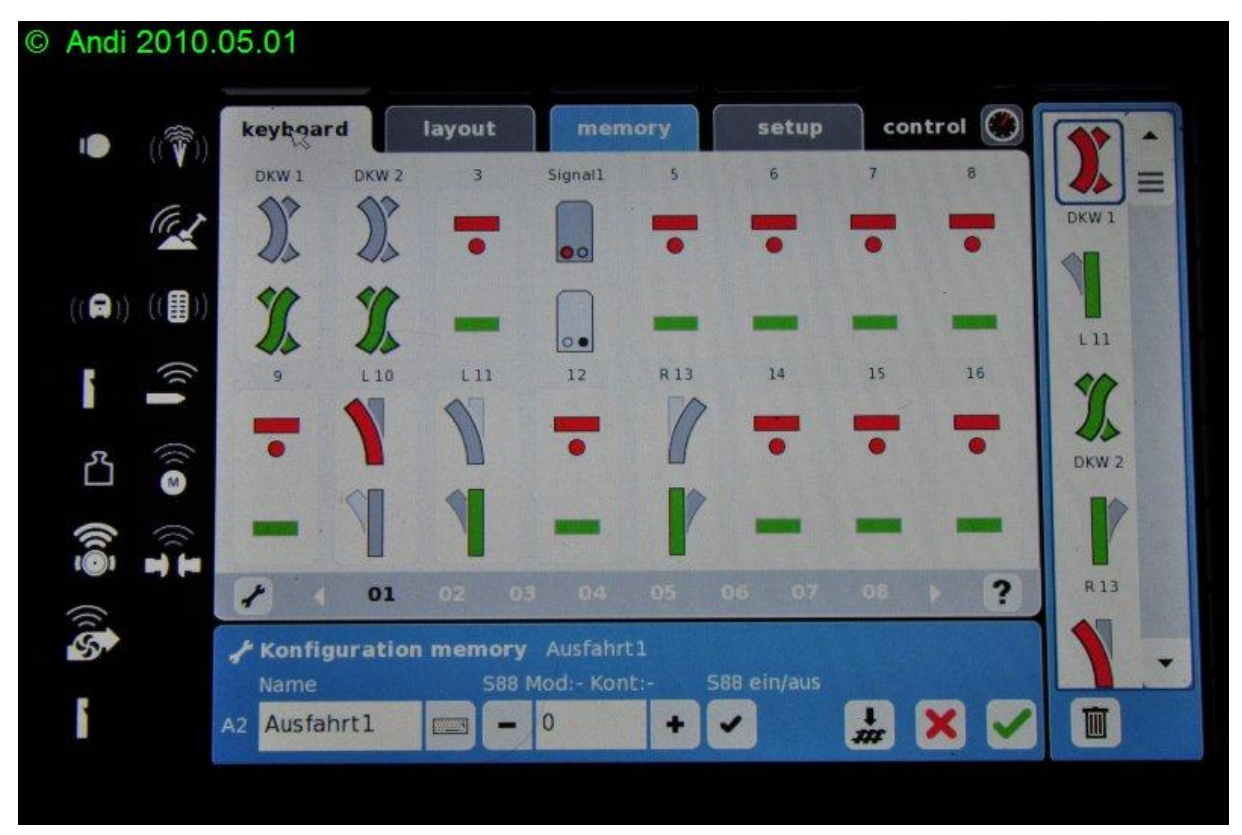

**Abbildung 5: Fahrstraße anlegen CS 2**

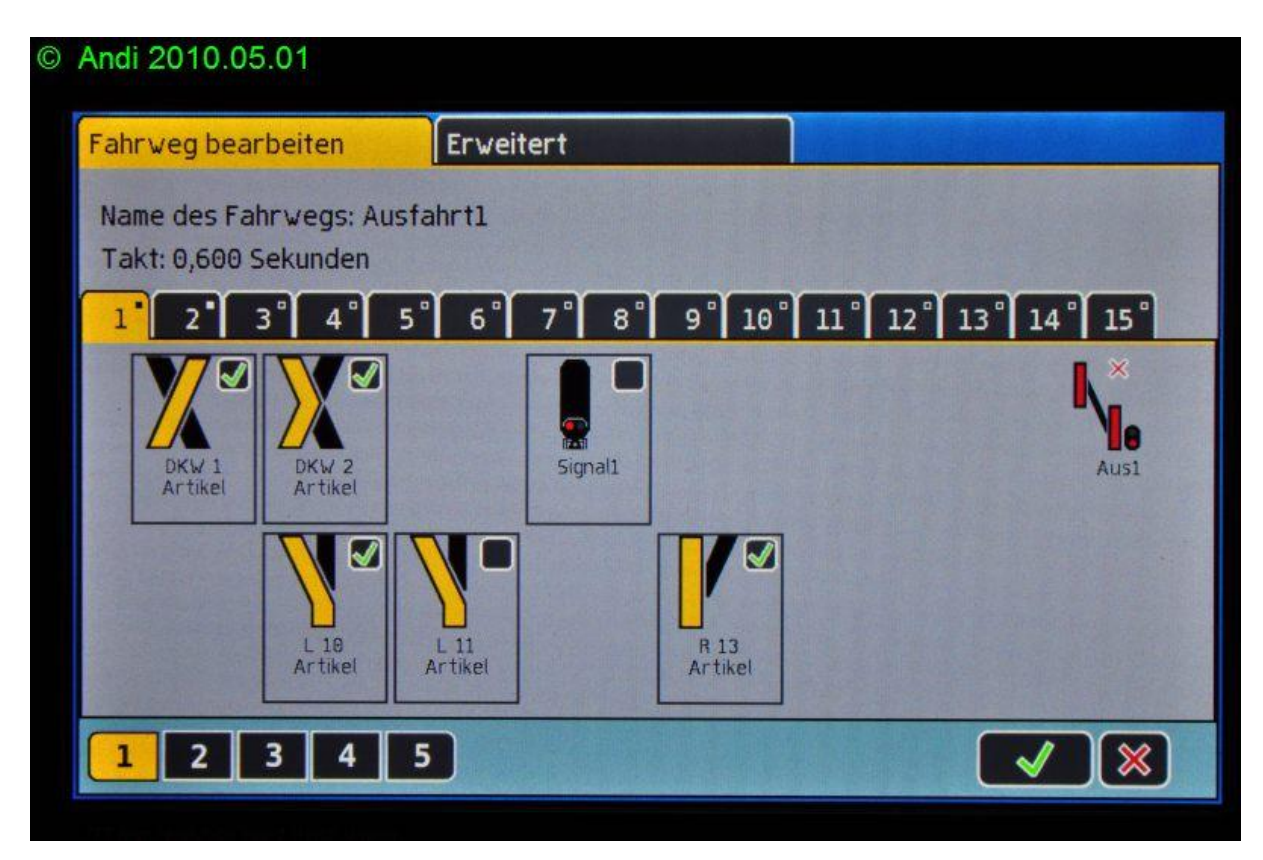

**Abbildung 6: Fahrstraße anlegen ECoS 2**

### **Einzelwertung:**

Fahrstraßen anlegen CS 2: **+** Fahrstraßen anlegen ECoS: **o** Fahrstraßen schalten CS 2: **+** Fahrstraßen schalten ECoS: **+**

### **Fazit Teil 5**

Das Schalten von Fahrstraßen ist bei beiden Zentralen nahezu identisch gelöst, d.h. beim täglichen Spielen/Betrieb machen unterscheiden sich die Kontrahenten nicht. Das Anlegen von Fahrstraßen wird von der CS 2 komfortabler unterstützt, so daß ich der CS 2 beim Kapitel Fahrstraßen mehr Punkte gebe als der ECoS 2.

# <span id="page-12-0"></span>**6. Drehscheibensteuerung**

Zum Leistungsumfang beider Zentralen gehört die Möglichkeit eine Drehscheibe anzusteuern. Getestet habe ich mit der Märklin-Digital-Drehscheibe 7686, die serienmäßig mit der Ansteuer-Elektronik (7286) ausgerüstet ist, welche von beiden Zentralen unterstützt wird. Die CS 2 unterstützt noch die Möglichkeit einer über k84 angebundenen Drehscheibe, die ECoS bietet noch die Möglichkeit einer über Lokpilot DCC bzw. Lokpilot MM angesteuerten Drehscheibe.

Im Prinzip ist das Einrichten einer Drehscheibe mit beiden Zentralen mit wenigen Klicks in ein paar Sekunden erledigt.

- Bei der CS 2 wählt man auf Seite 15 im Keyboard "Drehscheibe" (man muß Seite 15 nehmen weil die Adressen im Keyboard fest vorgegeben sind, die ebenfalls feste Adresse der Drehscheibe entspricht nun mal Seite 15) als Magnetartikel und das wars schon.
- Bei der ECoS wählt man im Stellwerk "Drehscheibe" als Magnetartikel und fertig ist die Laube. Im Gegensatz zur CS 2 kann man die Drehscheibe auf jede Seite im Stellwerk legen.

Nun ja ich habe nicht ohne Bedacht "Im Prinzip" geschrieben, denn die Drehscheibe will erst mal richtig angeschlossen werden. So wie in der Bedienungsanleitung der Drehscheibe beschrieben (den Anschluß "L" vom Dekoder mit "L" wie Lichtleiter vom Trafo verbinden) hat es nur halb funktioniert. Die Drehscheibe ließ sich zwar programmieren und fuhr während der Programmierung auch korrekt die belegten Gleisanschlüsse an, jedoch nach Abschluß der Programmierung macht sie keinen Mucks. Sowohl Online-Help als auch die Bedienungsanleitung der CS 2 schweigen sich hierzu aus. In der Bedienungsanleitung der ECoS finden sich beide Anschlußvarianten, aber gemäß Murphy's law habe ich natürlich zuerst versucht die Drehscheibe an der CS 2 zum laufen zu bringen. DEin Tipp aus dem Forum brachte die Lösung in Form eines Hinweis auf die FAQ eines großen bekannten MoBa-Herstellers: [60213\\_Central\\_Station\\_Anschlussplan\\_fuer\\_7686\\_7687\\_Drehscheibe](http://www.maerklin.de/faq/download.php?Number=215)

Einen Tipp habe ich noch für leidgeplagte Drehscheibenbesitzer, der Drehscheiben-Dekoder scheint unter einer gewissen Spannungsempfindlichkeit zu leiden. Die Initialisierungsphase des Drehscheiben-Dekoders verläuft bei Spannungen unter 18 Volt nicht immer fehlerfrei, über 18 Volt Spannung traten die Probleme bei mir nicht mehr auf.

Wie bereits gesagt, eine richtig angeschlossene Drehscheibe vorausgesetzt, ist die Drehscheibe in wenigen Sekunden in die Zentrale eingebunden. Der Funktionsumfang ist identisch, bis zum nächsten (belegten) Gleisanschluß drehen, einen beliebigen (belegten) Gleisanschluß direkt anfahren und die 180° Wende.

### **CS 2:**

Das Layout entspricht dem alten Märklin Keyboard. Durch drücken einer der vielen Schaltflächen wird die Drehscheibe entsprechend in Bewegung gesetzt. Leider fehlt jegliche Anzeige welche Gleisanschlüsse überhaupt zur Verfügung stehen und auch in welcher Position die Bühne gerade steht wird nicht verraten.

Die Drehscheibe als ganzes kann nicht ins Gleisbildstellpullt eingebunden werden, aber es können einzelne Funktionen (eine pro Feld im GBS) als Schaltfunktion angelegt werden, z. B. "Step links" und "Step rechts". Damit kann man aus dem GBS die Drehscheibe links bzw. rechts bis zum nächsten Anschluß drehen lassen.

### **ECoS 2:**

Das Layout entspricht dem, was ich mir von einer Zentrale mit Bildschirm erwarte. Die Drehscheibe wird graphisch angezeigt und die Position der Bühne auf dem Display entspricht der Position der realen Drehscheibe. Zusätzlich wird die Position der Bühne numerisch

angezeigt (die Nummern entsprechen den Nummer der programmierten Gleisanschlüsse im Dekoder). Die belegten (verfügbaren) Gleisanschlüsse sind farblich markiert.

Mit ein wenig Eigeninitiative können die Schaltfunktionen der Drehscheibe ins GBS eingebunden werden.

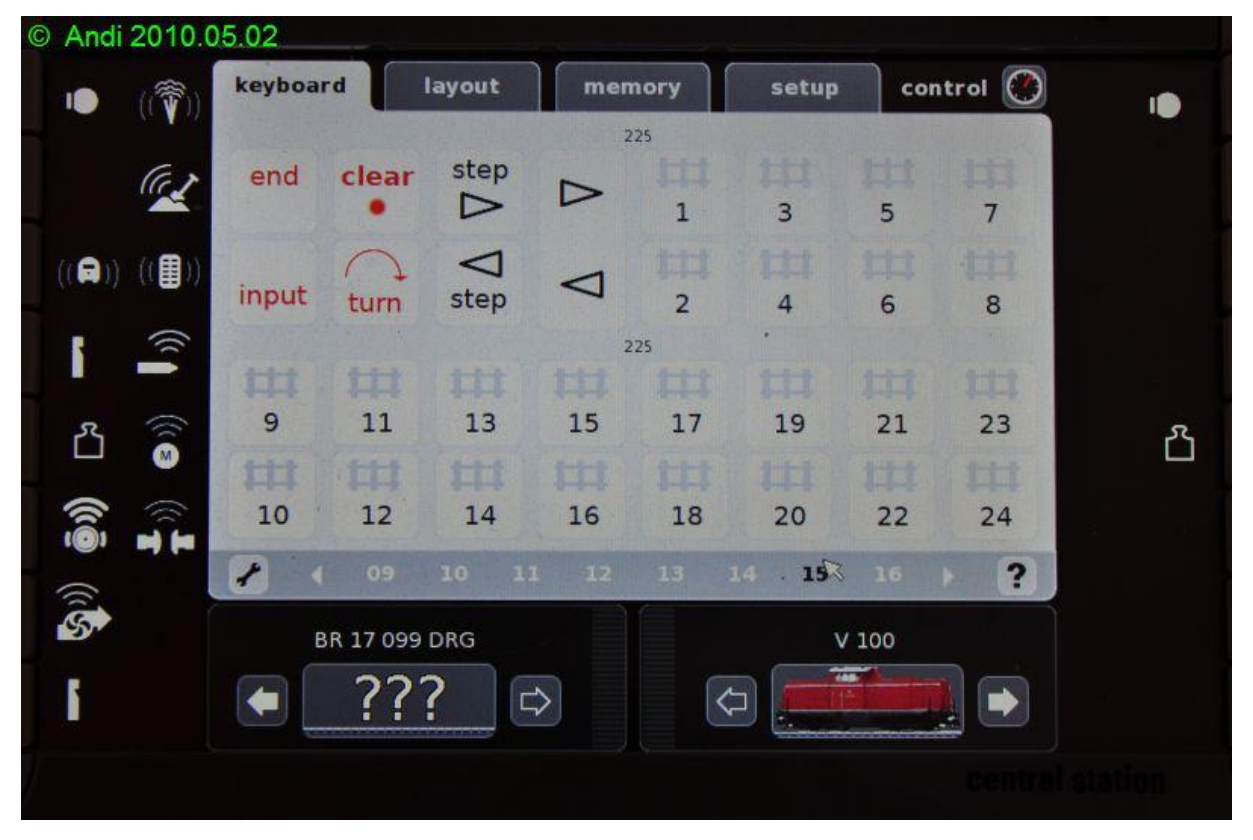

**Abbildung 7: Drehscheibe steuern CS 2**

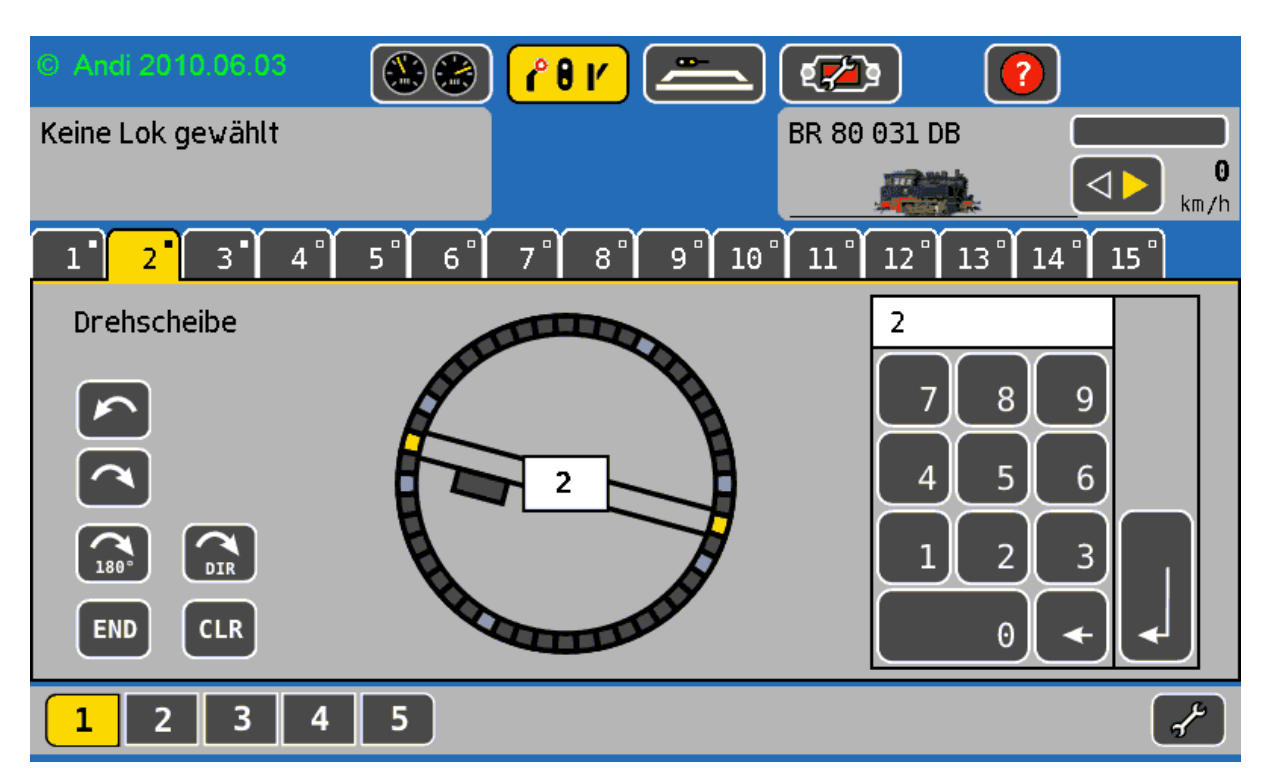

**Abbildung 8: Drehscheibe steuern ECoS 2**

#### **Einzelwertung:**

Drehscheibe anlegen CS 2: **+** Drehscheibe anlegen ECoS: **+** Drehscheibe steuern CS 2: **o** Drehscheibe steuern ECoS: **+**

### **Fazit Teil 6**

Meiner Meinung nach sollte Märklin bei der Steuerung der Drehscheibe noch mal nachlegen und hier etwas analog zur ECoS Lösung anbieten. Ich hoffe Märklin erhört diesen Wunsch, und baut das in eines der kommenden Updates mit ein. Eine einfache Übernahme der kompletten Drehscheibe ins GBS inklusive passender Symbole würde beiden Zentralen gut zu Gesicht stehen. Insgesamt gefällt mir die ESU Lösung besser.

# <span id="page-15-0"></span>**6.1 Drehscheibenfunktionen ins CS 2 Layout integrieren**

Wie schon erwähnt steht die Drehscheibe als vorkonfiguriertes Symbol nicht im Layout zur Verfügung. Mit etwas Phantasie kann man sich seine Drehscheibe im Layout selbst zusammenbacken. Vorausgesetzt die Drehscheibe ist schon im Keyboard angelegt (in diesem Beispiel auf Seite 15 mit Startadresse 225) geht man so vor:

- Ins GBS (Layout) wechseln und den Bearbeiten-Modus aufrufen.
- Das Symbol auf der linken Seite in der 2. Reihe (rote Taste mit roter LED drunter) wählen und dort dann als Artikel 225 wählen. Im GBS erscheint ein Symbol mit der Schrift "end" und einem roten Punkt.

- Für jeden Gleisabgang im GBS ein Symbol plazieren. Ich habe das Symbol für jeden Gleisabgang 2x plaziert, jeweils für die sich gegenüberliegenden Seiten.
- Am unteren Rand des GBS den Button mit dem Quadrat und dem Buchstaben "I" (Konfiguration eines Elements) anwählen.
- Jetzt geht man alle Symbole der Reihe nach durch und wählt in dem sich öffnenden Dialog als Ausgang das entsprechende Gleis.
- Wer mag kann die Drehscheibe noch mit Gleissymbolen optisch verschönern.
- Die 180° Wende (turn), die Step-Funktion und die Richtungswahl können analog ins GBS eingebunden werden.

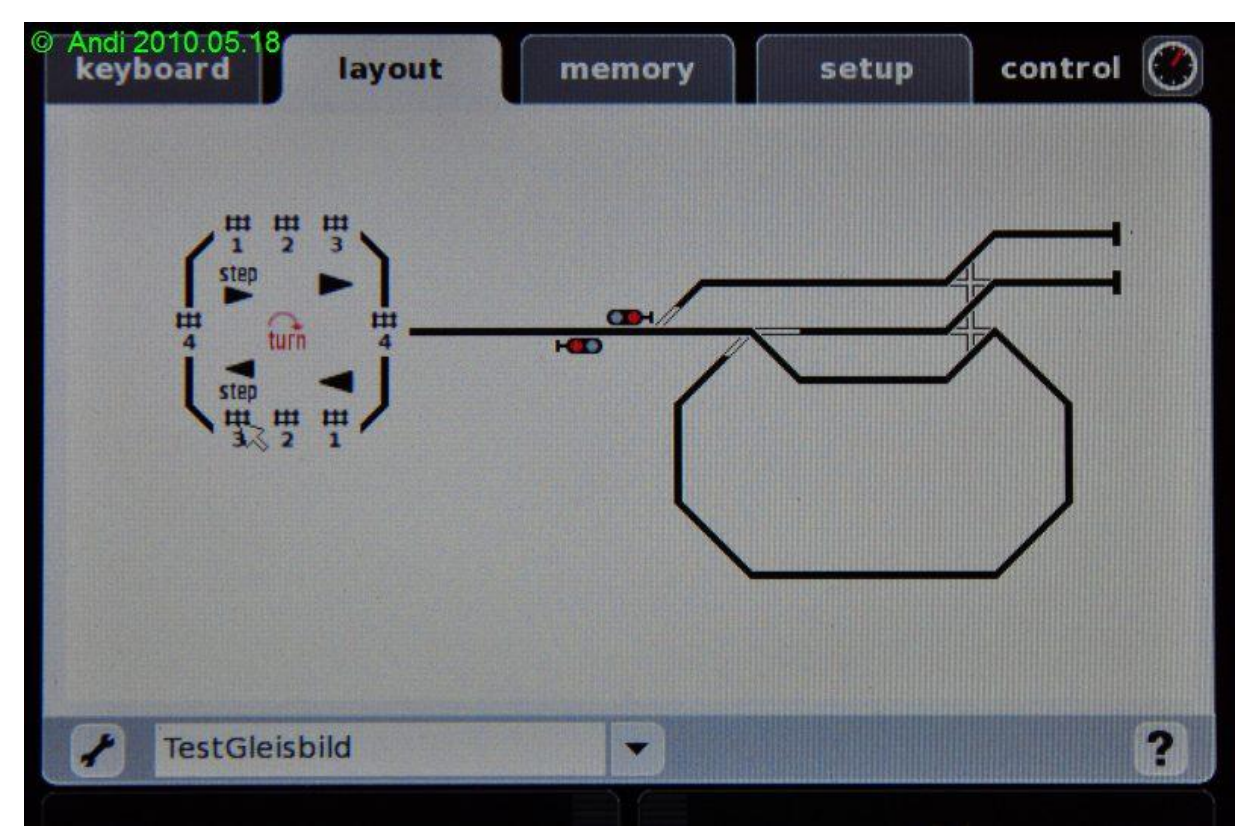

**Abbildung 9: Die fertige Drehscheibe im CS 2 GBS könnte z. B. so aussehen**

# <span id="page-16-0"></span>**6.2 Drehscheibenfunktionen ins ECoS Gleisbildstellpult integrieren**

Die Update auf Version 3.2.0 enthielt einen Fix, der das fehlerhafte Verhalten der "Impuls"- Funktion im GBS korrigierte. Damit steht auch bei der ECoS die Möglichkeit zur Verfügung, Drehscheibefunktionalität ins GBS zu intergrieren. Man braucht zwar etwas Phantasie, aber es geht.

Vorausgesetzt die Drehscheibe hört auf Adresse 225 bis 240 (ist der Default) geht man so vor:

- Ins Stellwerk wechseln und den Bearbeiten-Modus aufrufen.
- Für jede gewünschte Drehscheiben-Funktion legt man einen Magnetartikel als **Impulsfunktion** an:

- **Turn** wird durch Adresse 226 und Grün aktiviert, als Symbol habe ich die 4-Wege-Kreuzweiche gewählt.
- **Step Rechts** wird durch Adresse 227 und Rot aktiviert, als Symbol habe ich das allgemeine Funktionssymbol gewählt.
- **Step Links** wird durch Adresse 227 und Grün aktiviert, als Symbol habe ich das allgemeine Funktionssymbol gewählt.
- **Drehrichtungswahl Rechts** wird durch Adresse 228 und Rot aktiviert, als Symbol habe ich die Dreiwegweiche gewählt.
- **Drehrichtungswahl Links** wird durch Adresse 228 und Grün aktiviert, als Symbol habe ich die Dreiwegweiche gewählt.

Die Gleisabgänge beginnen ab Adresse 229 für Gleisabgang 1 und 2 und enden bei Adresse 240 für Gleisabgang 23 und 24, also legt man folgende Artikel an:

- **Gleisabgang 1** wird durch Adresse 229 und Rot aktiviert (allgemeines Funktionssymbol).
- **Gleisabgang 2** wird durch Adresse 229 und Grün aktiviert (allgemeines Funktionssymbol).
- **Gleisabgang 3** wird durch Adresse 230 und Rot aktiviert (allgemeines Funktionssymbol).
- **Gleisabgang 4** wird durch Adresse 230 und Grün aktiviert (allgemeines Funktionssymbol).
- usw.

Sind alle benötigten Artikel angelegt, wechseln wir ins Gleisbilstellpult und rufen den Bearbeiten-Modus auf:

- Die zuvor definierten Magnetartikerl werden entsprechend im GBS plaziert. Wie bei der CS 2 habe ich das Symbol für jeden Gleisabgang 2x plaziert, jeweils für die sich gegenüberliegenden Seiten.
- Wer mag kann die Drehscheibe noch mit Gleissymbolen optisch verschönern.

Das Ergebnis kann ästhetisch nicht unbedingt überzeugen, aber es funktioniert einwandfrei.

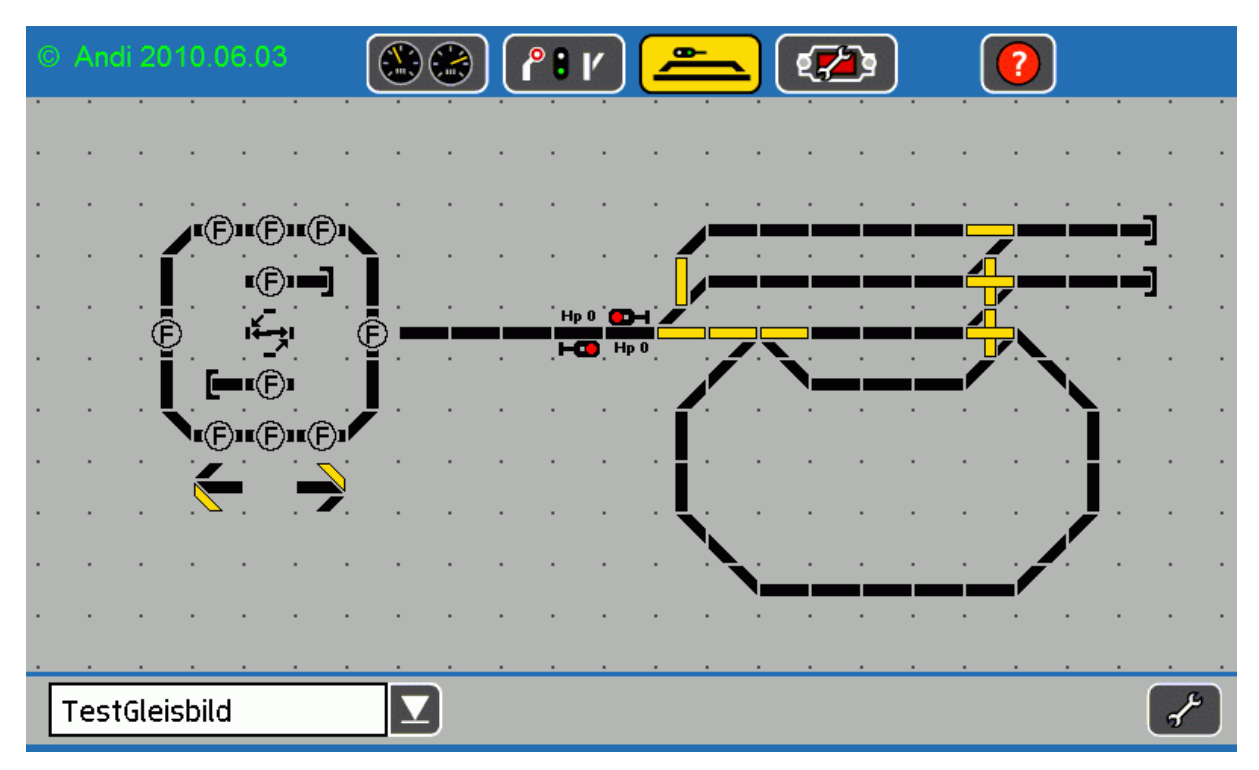

**Abbildung 10: Die fertige Drehscheibe im ECoS GBS könnte z. B. so aussehen**

# <span id="page-18-0"></span>**7. Jede Menge Loks**

In diesem Kapitel beleuchte ich das Handling, wenn mehr als 10 Loks verwaltet werden. Den Anfang bildet das gleichzeitige Anmelden von 12 mfx-Loks.

# <span id="page-18-1"></span>**7.1. Massenanmeldung von mfx-Loks**

Die Aufgabe hört sich einfach an, die Zentrale wird hochgefahren, Stop dedrückt, die 12 Loks aufgegleist und Go.

Die CS 2 meisterte diese Aufgabe in knapp 6 Minuten, dann waren alle Loks in der Lokliste. Die ECoS brauchte dafür fast 20 Minuten, dann waren alle Loks bis auf eine in der Lokliste.

Weitere Tests mit dieser Lok ergaben, das sie sich an keiner Zentrale mehr anmelden ließ, der mfx-Rückkanal war gestorben.

Bis hierhin sah die Welt noch ganz in Ordnung aus, mit klaren Vorteilen bei der Geschwindigkeit für die CS 2.

### **CS 2:**

Beim durchchecken der Loks, gab's den ersten Frust. Mit einer Ausnahme war bei allen (Märklin-) Loks mit Dekodern aus der ESU-Ära die Funktion F3 (Pfeife) nicht belegt. Auch eine Neuanmeldung einer einzelnen Lok auf dem Programmiergleis brachte keine Besserung. Hier war also manuelles Nacharbeiten angesagt, um die Pfeife auf F3 zu legen.

Als nächstes habe ich eine Datensicherung eingespielt, in der die angemeldeten Loks nicht enthalten waren. Danach haben sich nur ein Teil der Loks wieder angemeldet, die anderen machten keine Anstalten sich wieder anzumelden.

Nach jedem ändern der Lokliste mit gedrückter Stop-Taste, melden sich alle Loks wieder an. Dieser Prozeß läuft deutlich schneller ab (1 - 2 Minuten), aber es nervt trotzdem, zumal nicht alle Loks sich gleich wieder steuern lassen.

## **ECoS 2:**

Alle Loks wurden wie bei der CS 2 einmal aufgerufen und ich konnte keine fehlenden Daten erkennen. Alle Loks wurden mit allen zugehörigen Funktionen korrekt angezeigt.

Auch nach dem Einspielen einer Datensicherung funktioniert das Wiederanmelden der Loks einwandfrei.

Wird eine Lok aus der Lokliste gelöscht während die Stop-Taste gedrückt ist, führen alle Loks eine Anmeldung durch. Nach einem kurzen Moment sind alle Loks zwar steuerbar, aber es dauert wieder 20 Minuten bis alle Loks durch sind.

## **Einzelwertung:**

Erstanmeldung CS 2: **o** Erstanmeldung ECoS: **o** Verhalten bei Änderungen der Lokliste CS 2: **o** Verhalten bei Änderungen der Lokliste ECoS: **o**

### **Fazit Teil 7.1**

Die Probleme mit der Anmeldung haben mir den Spaß an mfx gründlich verdorben. Bei der CS 2 sind es die Problemchen, das das Anmelden nicht immer fehlerfrei funktioniert, bei der ECoS, die weniger Fehler zeigt, ist es die langsame Anmeldung, die keine rechte Freude aufkommen läßt. Wenn ich es mir aussuchen könnte, hätte ich gerne die Erweiterungen von mfx (128 Fahrstufen, 16 Funktionen, riesiger Adressraum) ohne diese überflüssige und nervige Rückmeldung. Statt der Rückmeldung würde ich mir eine aktuell gepflegte Lokdatenbank von Märklin im Netz wünschen, von der sich die CS 2 / ECoS 2 die Lokdaten holen kann, wenn ich es als Anwender möchte. Alternativ hat man noch die, wie ich finde, genialen Lokkarten.

# <span id="page-19-0"></span>**7.2. Loks manuell anlegen (Motorola und DCC)**

Neben Plug and Play Loks unterstützen beide Zentralen das Fahren mit Motorola- und DCC-Loks, die manuell angelegt werden müssen.

Beide Probanten beherrschen diese Disziplin sehr gut. Nach Auswahl des Dialogs "Lok neu anlegen" werden Name, Adresse und Digital-Format vergeben. Wer mag kann noch ein Lokbild hinzufügen, und los geht's. Als Besonderheit bietet die ECoS die Möglichkeit in der Tachoanzeige wahlweise zwischen km/h und Fahrstufen umzuschalten. Die CS 2 wartet mit einer Software-ABV auf, d.h. die Zentrale schaltet langsam die Fahrstufen hoch, um bei alten

Dekodern (z. B. DELTAs) eine ABV zu emulieren. Die weiteren Dekoder-Einstellmöglichkeiten, werde ich in einem eigenen Kapitel beleuchten.

Für Original Märklin Lokomotiven müssen nicht komplett alle Daten neu eingegeben werden, hierfür steht bei beiden Zentralen - eine auf den ersten Blick ziemlich komplette Lokdatenbank - zur Verfügung, aus der man sein Modell auswählt. Diese Funktion gefällt mir persönlich so gut, das ich sie mir auch für Loks aller anderen Hersteller wünschen würde. Wenn Märklin oder ESU diese Funktion auch für Zugriff auf extern (z. B. USB-Stick, PC, Internet, ...) gespeichte LokDaten, anbieten würde, bin ich mir sicher, das innerhalb kürzester Zeit entsprechende Lokdatenbanken von freiwilligen Helfern entstehen würden.

Die CS 2 bietet für DCC-Loks 14, 28 und 126 Fahrstufen, bei Motorola ist die Auswahl entäuschend, es sind nur 14 Fahrstufen möglich.

Die ECoS 2 bietet für DCC-Loks 14, 28 und 126 Fahrstufen, bei Motorola werden 14, 27 und 28 Fahrstufen und zusätzlich noch MotorolaFx14 für alte Funktionsdekoder, wie z. B. der legendäre Kellnerwagen, angeboten. Darüberhinaus stehen noch selectrix und LGB im Angebot, die ich mangels passender Lok nicht ausprobiert habe.

## **Einzelwertung:**

Lok anlegen CS 2: **+** Lok anlegen ECoS: **+** Unterstützte Protokolle CS 2: **o** Unterstützte Protokolle ECoS: **+**

### **Fazit Teil 7.2**

Das Anlegen von Loks ist gut gelöst, ich sehe praktisch keinen Unterschied in der Handhabung. Enttäuschend ist für mich, das die CS 2 beim hauseigenen Format (Motorola) nicht mehr als 14 Fahrstufen anbietet. In den MoBa-Haushalten stehen eine ganze Reihe von hochwertigen (Premium) Modellen aus der Zeit vor mfx (z. B. Big Boy, BR 45, BR 05, S 10, G 8.1, Württ. K, Württ. C, Gt 2/4x4, BR 10, ...) die mit 27/28 Fahrstufen deutlich geschmeidiger laufen als mit nur 14.

# <span id="page-20-0"></span>**7.3. Loks auswählen und fahren**

Um eine Lok zu fahren (= auf einen Regler zu legen) wird die entsprechende Lok aus der Lokliste ausgewählt. Das geht kinderleicht, Lokliste auflisten, Lok auswählen, fertig.

### **CS 2:**

Die Lokliste der CS 2 besteht aus 2 Registern, eins enthält die zuletzt aufgerufenen Loks, das andere alle gespeicherten Loks. Eine Registerseite bietet Platz für 24 Einträge. Jeder Eintrag zeigt neben den Loknamen auch das Loksymbol, so das ein schnelles erkennen der Lok in Liste erleichtert wird. Solange man nicht mehr als 24 Loks sein eigen nennt, hat eine gesuchte Lok immer schnell im Zugriff. Werden es mehr, muß man sich durch entsprechend viele Unterseiten im Register "Alle Loks" durcharbeiten. Eine Suchfunktion steht dem User dabei als Unterstützung zur Seite.

# **ECoS 2:**

Die Lokliste der ECoS 2 besteht aus einer einzigen Seite, in der alle Loks in einer langen Liste gespeichert sind, das Loksymbol wird im Gegensatz zur CS 2 nicht in der Liste angezeigt. 11 Einträge passen auf die Seite, bei mehr muß gescrollt werden. Eine Liste "Zuletzt aufgerufene Lok" wie bei der CS 2 bietet die ECoS nicht an. Dafür kann man sich Unter-Loklisten selbst zusammenstellen (Lokliste 1, 2, 3) und nach Traktionsart filtern und Adresse filtern.

| Andi 2010.05.13<br>$\odot$       |                                |                                       |                |                        |                              |
|----------------------------------|--------------------------------|---------------------------------------|----------------|------------------------|------------------------------|
| <b>Lok-Auswahl</b>               | Alle                           | Zuletzt benutzt                       | Keine          | Neu Anlegen            | $\blacksquare$               |
| <b>Station</b><br><b>BIG BOY</b> | $\frac{1}{2}$<br><b>BR 602</b> | <b>BOOK PAND</b><br><b>SCHNEE ÖBB</b> | Württ. C       | 777<br>BR 42 9000      | 777<br><b>ESSLINGEN</b>      |
| <b>SCHNEE DB</b>                 | 222<br>BR 962X4/4              | <b>BR 10RPORT</b>                     | 777<br>S.25    | 777<br>F7 ZEPHYR       | 222<br><b>WÜ. T 18</b>       |
| 777<br><b>WDWIG II</b>           | 333<br>BR 140 859-0            | 777<br><b>HENKEL</b>                  | 77?.<br>EM 3/3 | 777<br>E 69 LOKAL      | 777<br>ADLER (2),            |
| ADLER                            | 777<br>BR 89 (2)               | 777<br><b>BR 260</b>                  | <b>BR 89</b>   | 777<br><b>ZEPPELIN</b> | BR 05 003                    |
| 2458 P 8                         | BR 85 006                      | BR 18 128                             | BR 01 147 H    | BR 10 002              | T3 89 7314                   |
|                                  |                                |                                       |                |                        | $\overline{\mathbf{r}}$<br>▥ |
| <b>BIG BOY</b>                   |                                |                                       |                |                        |                              |
|                                  |                                |                                       |                | ×                      |                              |
|                                  |                                |                                       |                |                        |                              |

**Abbildung 11: Lokauswahl CS 2**

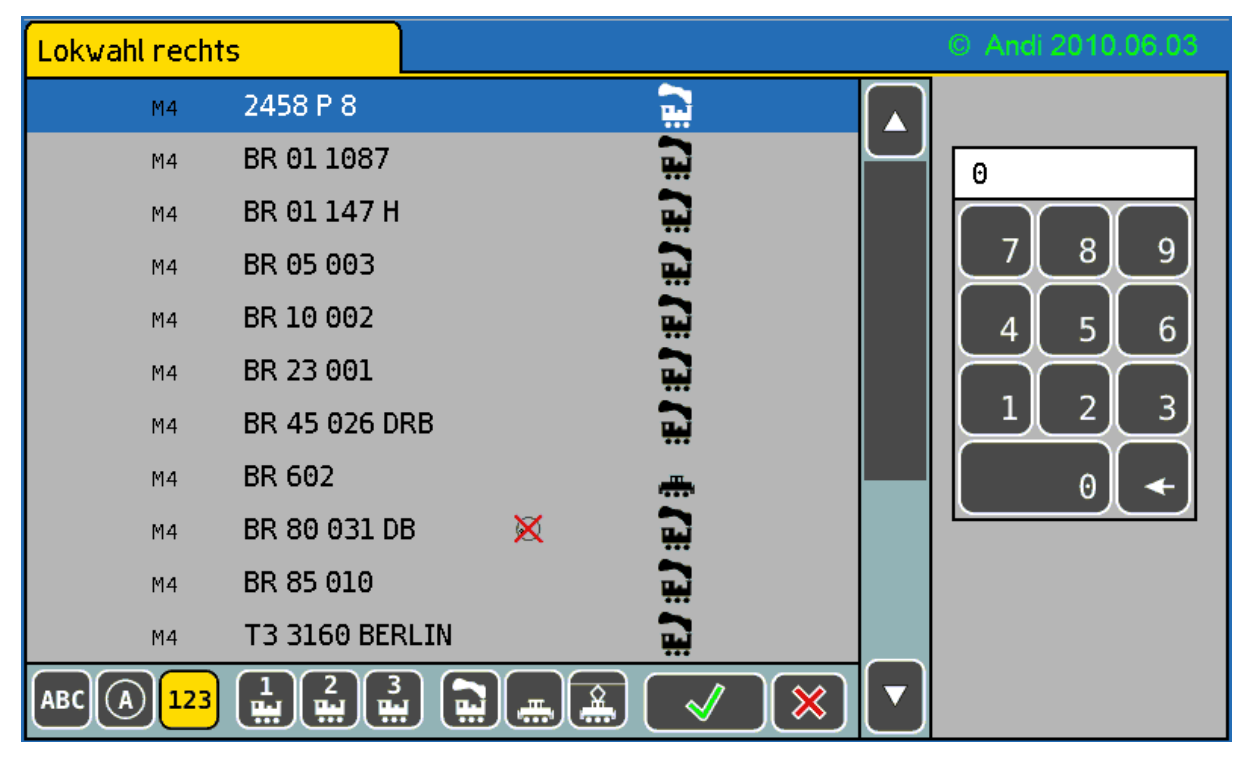

**Abbildung 12: Lokauswahl ECoS 2**

Zum Thema fahren muß man eigentlich nichts mehr sagen, es geht richtig gut und die Stärken eines Touschscreen werden entsprechend genutzt. Gesteuert werden kann die Lok bei beiden Zentralen über die Regler und Knöpfe, als auch über den Touchscreen (z. B. den Tacho antippen um eine bestimmte Geschwindigkeit zu wählen).

An dieser Stelle möchte ich noch ein Feature der ECoS 2 vorstellen, den Multifahrbildschirm, der den sofortigen Zugriff (ohne über die Lokliste zu gehen) auf bis zu 10 Loks erlaubt. Für jeden Regler getrennt kann zwischen "Single" (Tachodarstellung) und "Multi" (bis zu 5 Loks) gewählt werden. Statt des Tachos erscheint eine Lokliste mit 5 Einträgen. Wie ich finde ein nützliches Feature, weil man in der Regel beim Fahrbetrieb machen nicht alle Loks auf die Reise schickt, sondern oft nur mit seinen Lieblingsloks spielt

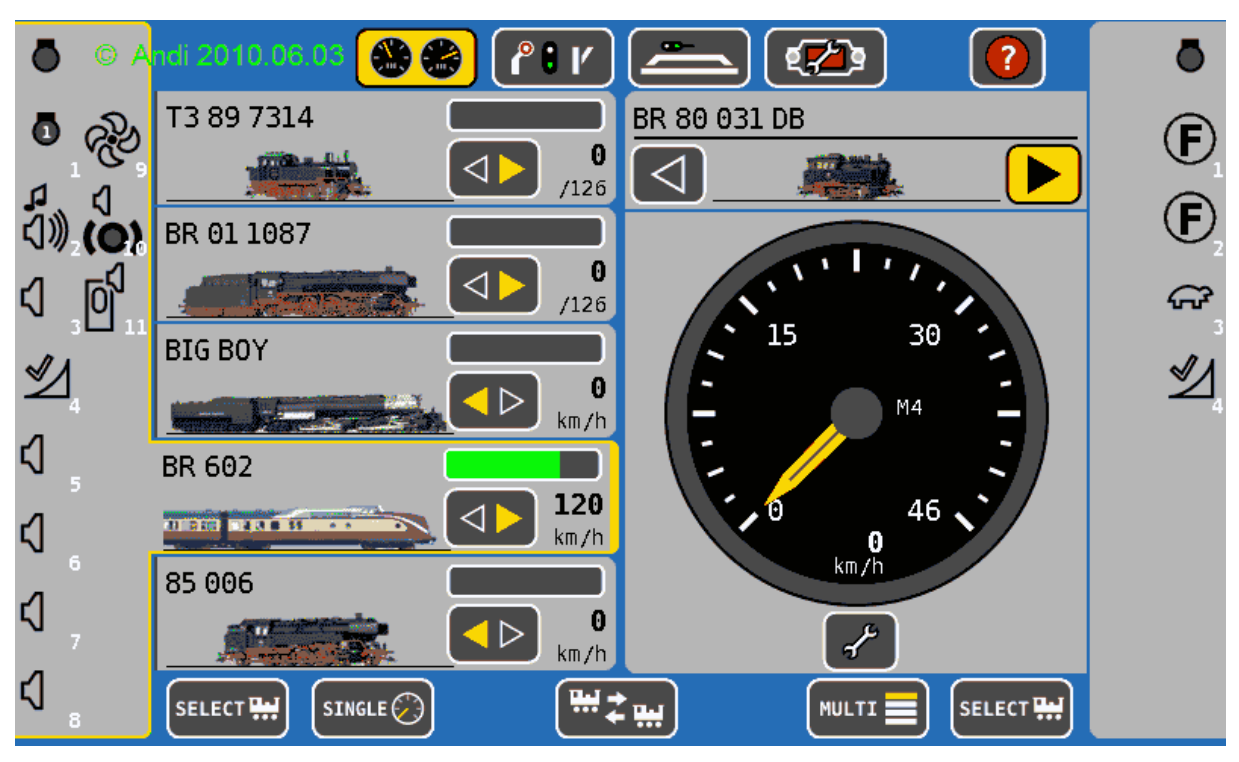

**Abbildung 13: Multifahrbildschirm (linke Seite) der ECoS 2**

### **Einzelwertung:**

Lok auswählen CS 2: **+** Lok auswählen ECoS: **+** Lok fahren CS 2: **+** Lok fahren ECoS: **+**

### **Fazit Teil 7.3**

Diesen Teil bestehen beide Zentralen mit Bravour.

Das Auswählen einer Lok gefällt mir bei der CS 2 besser, mit der Lösung der ECoS kann man aber auch leben, so das auch sie noch mit gut bewertet wurde.

Das Kapitel fahren wird vom beiden Zentralen - wie ich meine - hervorragend gemeistert. Das Goodie "MultiFahrBildschirm" bietet zwar nur die ECoS, nichtsdestotrotz bereitet das Fahren mit der CS 2 Spaß, so das sie dieselbe Wertung wie die ECoS 2 erhält.

# <span id="page-23-0"></span>**7.4. Mehrfachtraktionen**

Besteht der Wunsch 2 oder mehr Loks über einen Regler zu steuern, bietet sich die Mehrfachtraktion an. Der Anwender faßt dabei mehrere Loks zu einer Einheit zusammen, die ähnlich wie eine Lok einen Eintrag in der Lokliste erhalten und genauso ausgewählt und gesteuert werden. Die erste Lok in der Traktion gibt die Funktionsbelegung vor. Es versteht sich von selbst, das nur Fahrzeuge, die keine großen Abweichungen in den Fahreigenschaften besitzen, in eine Mehrfachtraktion aufgenommen werden sollten.

Das Anlegen einer Mehrfachtraktion geht so einfach von der Hand, das ich dazu nichts mehr schreiben brauche. Die wenigen Unterschiede sind nachfolgend gelistet.

### **CS 2:**

Das Icon kann nicht selbst vergeben werden, es wird von der ersten Lok der Traktion übernommen.

### **ECoS 2:**

Der Mehrfachtraktion kann ein eigenes Icon zugeordnet werden. Fahren die Loks nicht in dieselbe Fahrtrichtung, kann dies durch Fahrtrichtungswahl in der Traktionsliste korrigert werden, bei der CS 2 muß die Lok ggf. vor Aufnahme in die Traktion die gewünschte Fahrtrichtung entsprechend gewählt werden.

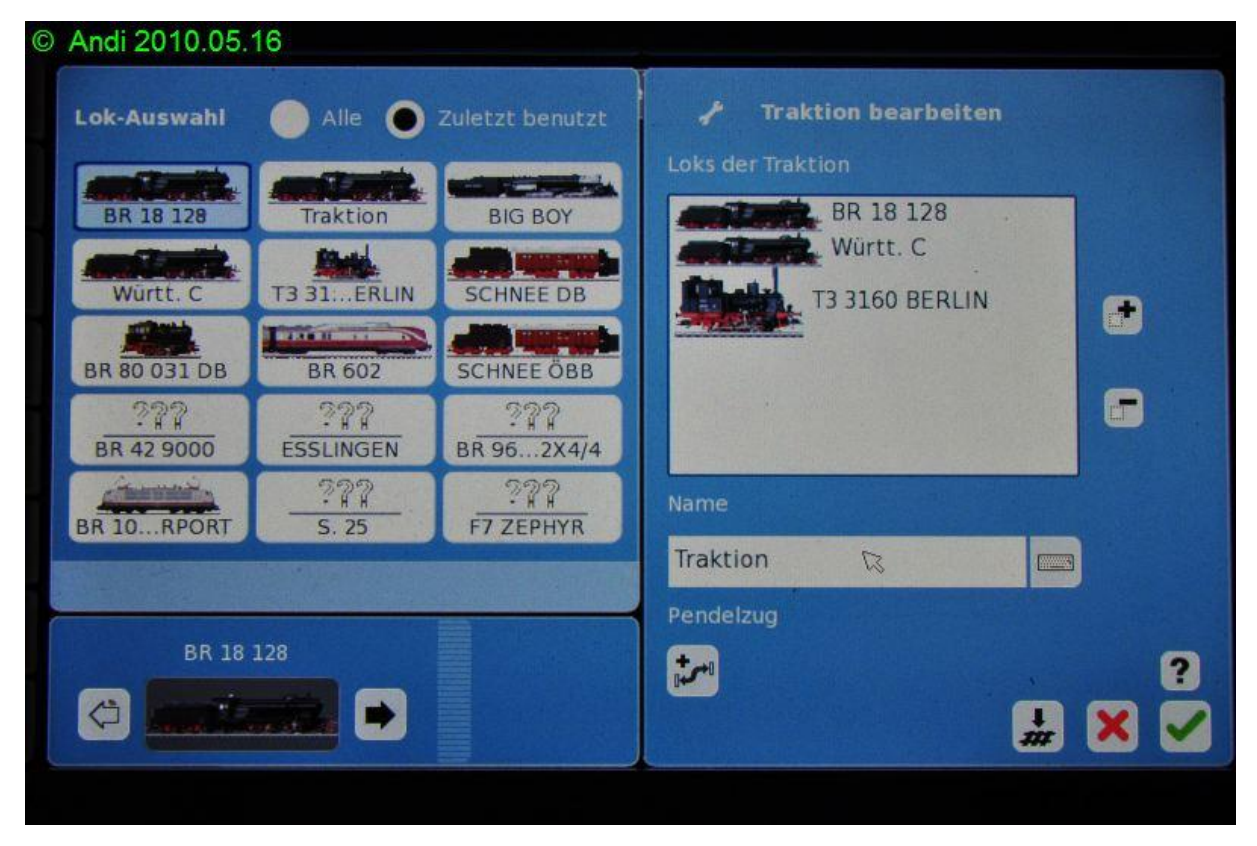

**Abbildung 14: Mehrfachtraktion anlegen CS 2**

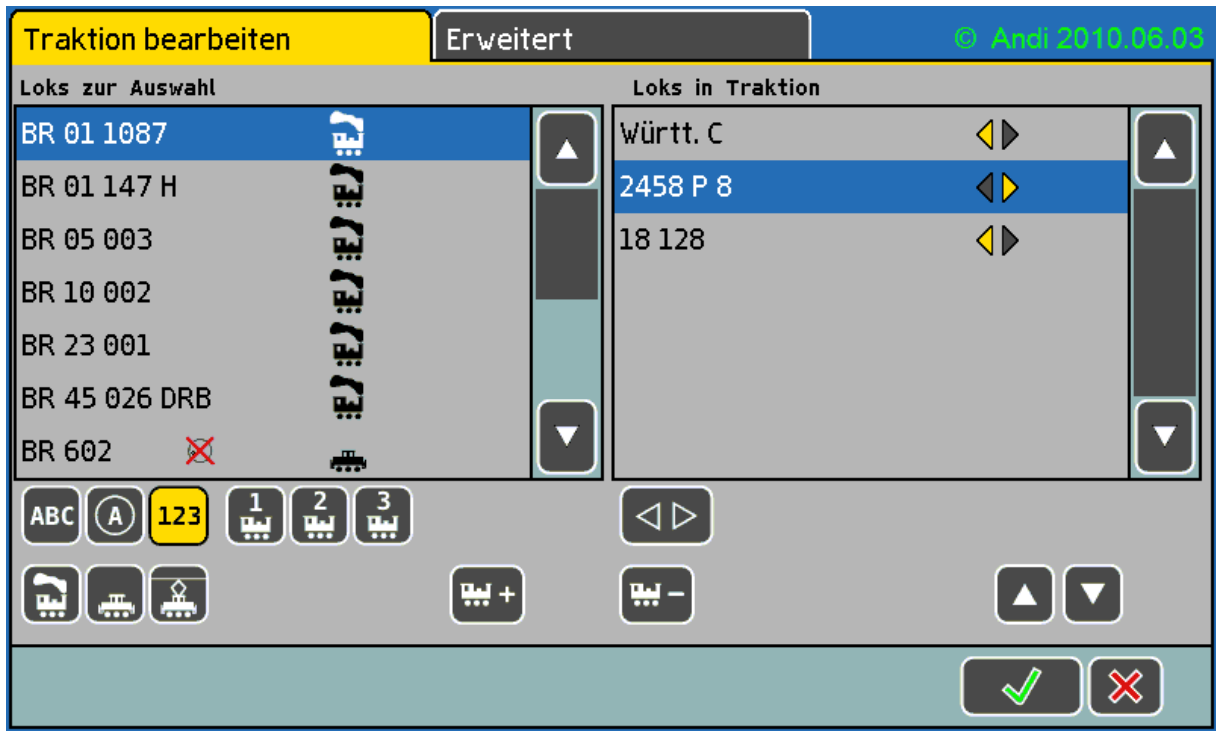

**Abbildung 15: Mehrfachtraktion anlegen ECoS**

### **Einzelwertung:**

Mehrfachtraktion CS 2: **+** Mehrfachtraktion ECoS: **+**

### **Fazit Teil 7.4**

Das Anlegen einer Mehrfachtraktion geht mit beiden Zentralen kinderleicht von der Hand.

Die Möglichkeit (der ECoS 2) ein eigenes Icon für die Traktion zu definieren würde auch der CS 2 gut zu Gesicht stehen.

Ich würde mir noch ein spezielles "Funktionmapping" für Traktionen wünschen, z. B. wenn F1 der Traktion gedrückt wird, wird an Lok A die Funktion F1, an Lok B die Funktion F3 und an Lok C gar nichts geschaltet.

# <span id="page-25-0"></span>**8. s88 Rückmeldungen und mehr**

Für Rückmeldungen, was auf der Anlage passiert, bieten beide Zentralen einen s88-Anschluß für die alten 6-pol. Flachbandstecker. Einen RJ-45-Anschluß für Patchkabel, denen im S88- Bereich eindeutig die Zukunft gehört, sucht man an beiden Zentrale vergebens, so das man auf Adapter (z. B. vom Tams) zurückgreifen muß, um diese Module anzuschließen. Könnte ich die Architektur der Zentralen vorgeben, würde ich einen RJ-45-Anschluß für den s88-Bus vorsehen und die alten 6-pol. Flachbandstecker müßten über Adapter angeschlossen werden.

Hat man das s88-Modul and die Zentrale angesteckt, steht für den ersten Quickcheck des s88- Moduls bei der ECoS ein s88-Monitor genanntes Menu zur Verfügung. Bei der CS 2 muß man sich für diesen Zweck ein Gleisbild mit der entsprechenden Anzahl s88 Kontake erstellen.

Die ECoS besitzt zudem ein "S88-Bus-Konfiguration" genanntes Menu, in dem die Anzahl und Art (8 oder 16 Anschlüsse) der Module aufgelistet werden. Die CS 2 kommt ohne dieses Menu aus. Inwieweit sich die Konfiguration der tatsächlich am s88-Bus hängenden Module positiv auf die Performance/Abfragezeiten auswirkt, entzieht sich meiner Kenntnis.

Bei Anschluß an der ECoS muß die Masse des ersten s88-Moduls mit Schienenmasse verbunden werden. Bei der CS 2 ist dieser Umstand nicht eindeutig geklärt, bei mir funktionieren die s88-Rückmeldungen ohne jegliche Verbindung eines Moduls mit Schienenmasse. Es gibt jedoch auch CS 2 User, bei denen ist das nicht der Fall.

# <span id="page-26-0"></span>**8.1. Pendelzüge steuern**

Eine interessante Anwendung für s88-Rückmeldungen ist die Pendelzugsteuerung, die beide Zentralen im Angebot haben. Das Prinzip ist einfach erläutert, der Zug (Lok) fährt zu einem bestimmten Punkt, hält dort für eine gewisse Zeit, wechselt die Fahrtrichtung und setzt sich in Richtung des ersten Haltepunktes in Bewegung. Dort angekommen, verharrt sie wieder eine bestimmte Zeit das ganze Spiel kann wieder von vorn beginnen. In der Umsetzung zeigen sich etliche Unterschiede im Detail, die ich nachfolgend aufzeige.

# **CS 2:**

Um eine Pendelzugstrecke einzurichten, legt man zuerst eine Lok auf einen Fahrregler und geht anschließend in das Bearbeiten-Menu der Lok (oder Mehrfachtraktion), d. h. die Pendelstrecke ist fest mit dieser Lok verknüpft. Möchte man eine andere Lok auf der selben Strecke pendeln lassen, muß die Pendelstrecke für diese Lok neu angelegt werden.

Zusätzlich zu den zwei Endpunkten, bietet die CS 2 noch einen Zwischenhalt, an dem der Zug die eingestellte Zeit anhält und dann ohne Fahrtrichtungswechsel weiterfährt. Der Zwischenhalt und auch ein Endpunkt sind optional und können weggelassen werden. Die Geschwindigkeit (Fahrstufe) wird mit dem Einrichten der Pendelzugstrecke festgelegt. Sowohl Geschwindigkeit als auch Wartezeit sind für alle Pendelabschnitte gleich.

Die Pendelei funktioniert nur, wenn der auslösende Kontakt während der gesamten Wartezeit belegt bleibt bzw. beim Losfahren der Lok nicht erneut ausgelöst wird. Damit fallen alle Schaltkontakte (z. B. Reed-Kontakte) ganz aus und auch bei Verwendung von Kontaktstrecken, muß darauf geachtet werden, das diese lang genug sind, d.h. die Lok (Zug) muß nach dem Ende des Abbremsvorgangs noch in der Kontaktstrecke stehen. Weniger schön ist an dieser Stelle die Tatsache, das weder das Handbuch noch die Online-Hilfe dazu irgendeine Hilfestellung geben.

Zum starten/stoppen des Pendelzugbetriebs drückt man ein kleines Symbol, das im Tacho eingeblendet wird. Die Lok pendelt dann mit der in der Pendelstrecke definierten Fahrstufe.

## **ECoS 2:**

Pendelstrecken werden im Setup-Menu eingerichtet. Ist dies erledigt, geht man zum Fahrbildschirm, ruft die gewünschte Lok (oder Mehrfachtraktion) auf und verknüpft die Lok mit einer Pendelstrecke, d.h. man wählt aus der Liste aller angelegten Pendelstrecken die gewünschte aus. Im Gegensatz zur CS 2 ist die Pendelstrecke nicht fest mit der Lok verknüpft, so das man die Pendelstrecke nur einer anderen Lok zuweisen muß, damit diese auf der eingestellten Strecke pendelt.

Einen Zwischen halt wie bei der CS 2 bietet die ECoS 2 nicht. Die eingegebene Wartezeit ist auch bei der ECoS 2 für alle Zughalte gleich.

Bei der Abfrage der (Rückmelde-) Kontakte geht die ECoS 2 etwas intelligenter vor, wie die CS 2, d. h. nach Auslösen einer Rückmeldung merkt sich die ECoS, das dieser für den gerade angefahrenen Halt ausgelöst wurde und ignoriert alle weiteren Auslösungen (für die gerade laufende Pendelzugstrecke), bis die Lok den nächsten Halt erreicht hat. Das erlaubt es uns, alle möglichen Arten von Kontakten (also auch Schaltkontakte) zur Steuerung der Pendelstrecke zu verwenden,

Starten/stoppen des Pendelzugbetriebs geschieht in der Tachoansicht, die Lok fährt jedoch nicht sofort los, der Anwender stellt die Pendelgeschwindigkeit durch drehen am Regler ein.

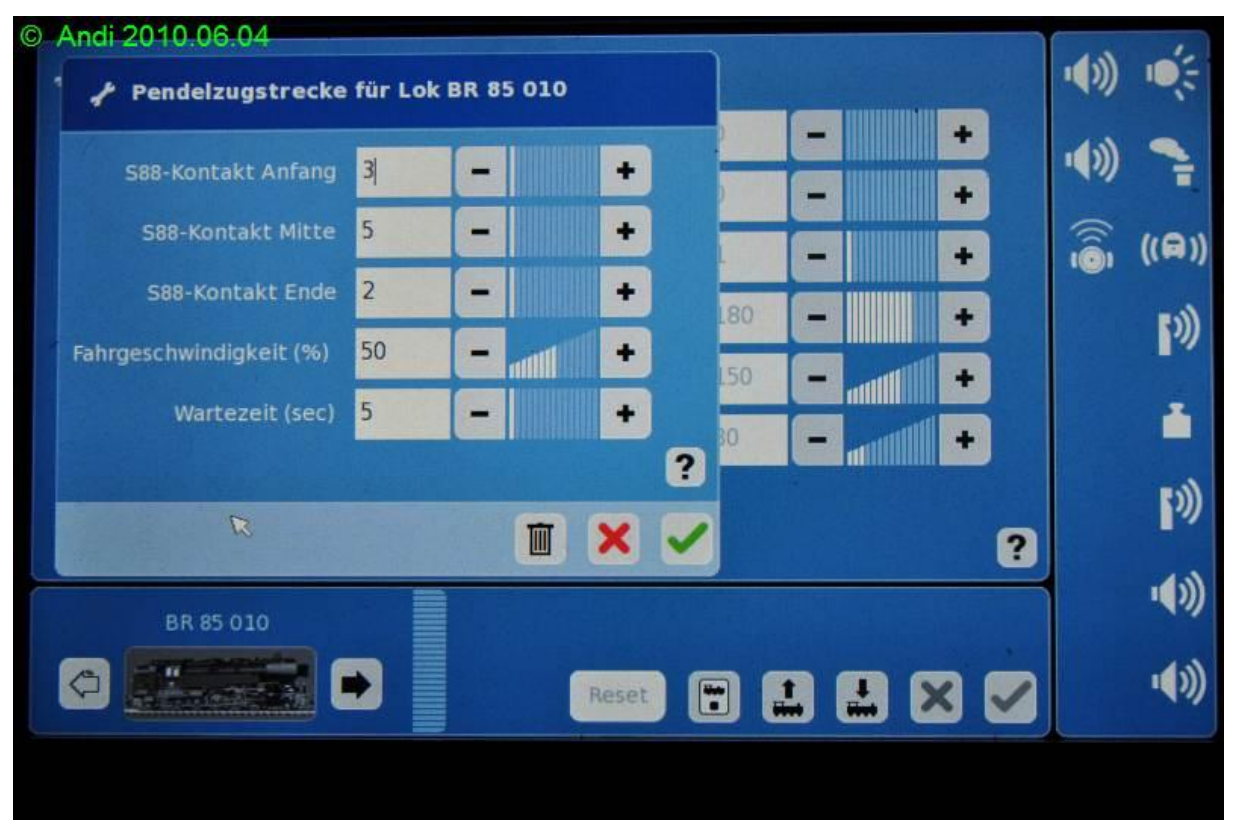

**Abbildung 16: Pendelzug einrichten CS 2**

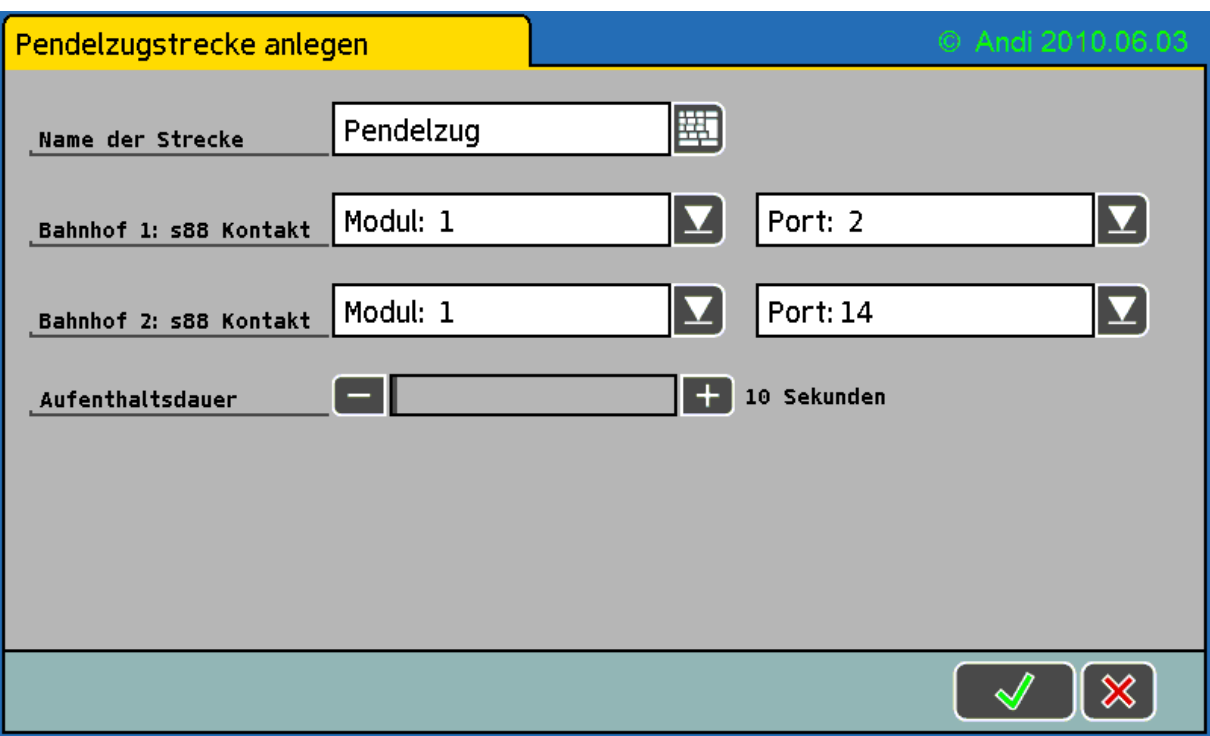

**Abbildung 17: Pendelzug einrichten ECoS 2**

### **Einzelwertung:**

Pendelzugstrecke einrichten CS 2: **+** Pendelzugstrecke einrichten ECoS: **+** Funktionsumfang Pendelzug CS 2: **o** Funktionsumfang Pendelzug ECoS: **o**

### **Fazit Teil 8.1**

Die Frage wieviel Automatik darfs denn sein, und ab wann sollte man besser zum PC greifen, ist eine an der sich die Geister immer wieder scheiden. Meiner Meinung nach stehen Pendelzugsteuerung und auch GBS der CS 2 / ECoS 2 gut zu Gesicht und ich würde mir noch mehr komplexe Steuerfunktionen wünschen (z. B. Schattenbahhofssteuerung). Die gebotene Funktionalität der Pendelzugsteuerung ist in meinen Augen äußerst spartanisch. Frei wählbare Zwischenhalte, individuelle Haltezeiten und Geschwindigkeiten für jeden Halt, sowie die Möglichkeit an jedem Halt Funktionen der Lok (z. B. Abfahrtspfiff) zu schalten, dürfte nicht allzu schwierig zu implemetieren sein und würde sicher nicht nur mein Herz erfreuen.

# <span id="page-28-0"></span>**10. Grundlagen und Tutorials**

In diesem Kapitel sammle ich nützliche Infos, Anleitungen und Erfahrungen anderer User.

# <span id="page-28-1"></span>**10.1. Einrichten einer Pendelstrecke mit der CS 2**

Dieser Beitrag wurde mir freundlicherweise von Christoph (samson) zur Verfügung gestellt. So wird's gemacht: [Schritt für Schritt zur Pendelstrecke mit der CS2](http://www.andreas-hustedt.de/media/DIR_43023/16e7c1466ed457e6ffff804bac144221.pdf)

### **Gesamtwertung**

Nach wie vor schlagen sich beide Zentralen tapfer, eine eindeutige Empfehlung in die eine oder andere Richtung kann ich zum jetzigen Zeitpunkt nicht geben. Für mich bleibt das Rennen weiter spannend.